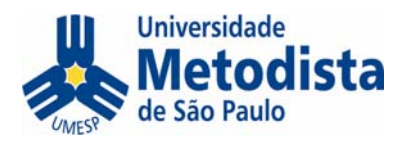

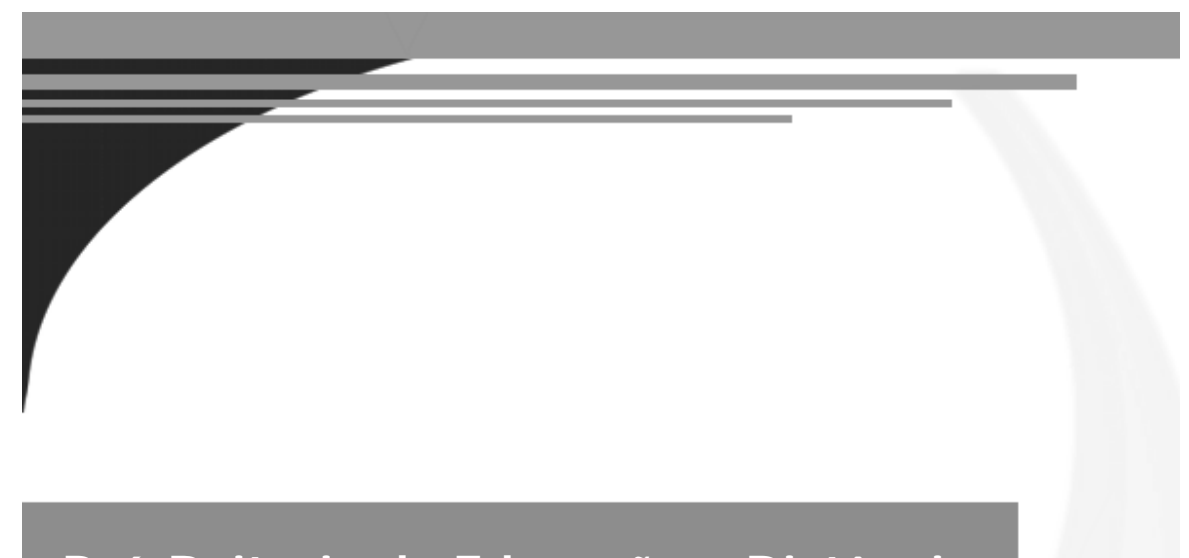

## **Pró-Reitoria de Educação a Distância**

# **Manual do Ambiente Virtual de Aprendizagem para alunos**

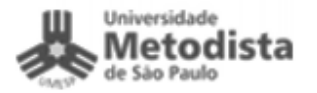

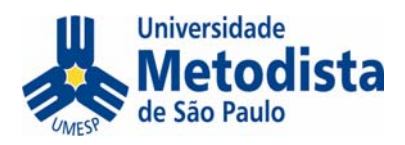

## **Como acessar o ambiente**

1. Entre no Ambiente Virtual de Aprendizagem localizado na página principal do Portal Metodista através endereço *http://metodista.br* 

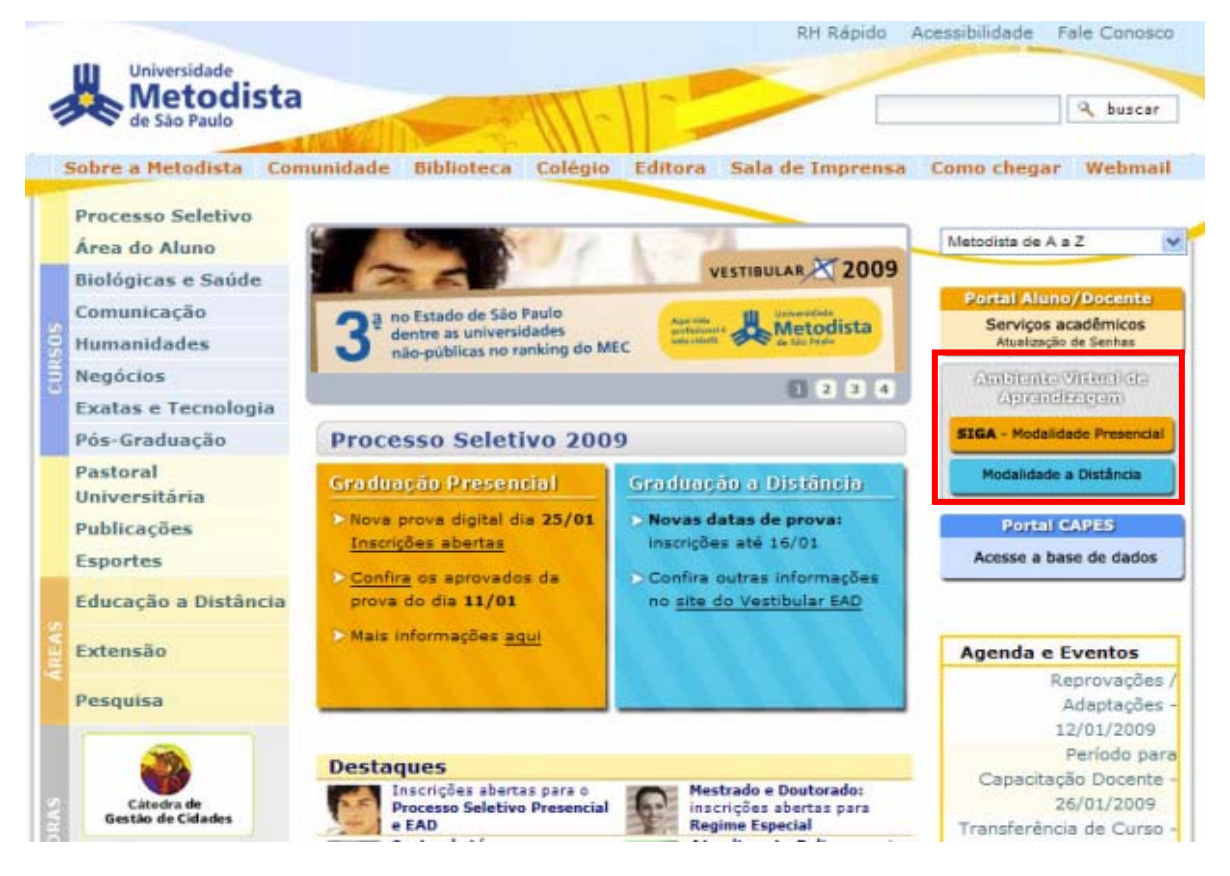

- 2. Clique em **Acesso** no canto superior direito da tela.
- 3. Você encontrará uma área para digitar seu nome de usuário (login) e senha, além de outras informações.
- 4. No primeiro acesso, digite seu nome de usuário e senha. Posteriormente você poderá alterar sua senha. Depois, clique em **Acesso**.

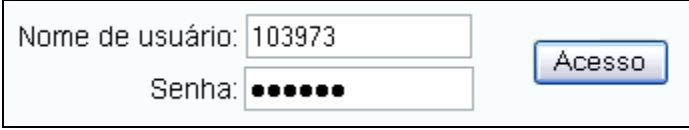

5. Clique na disciplina que deseja acessar.

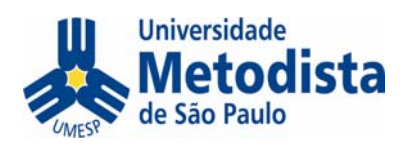

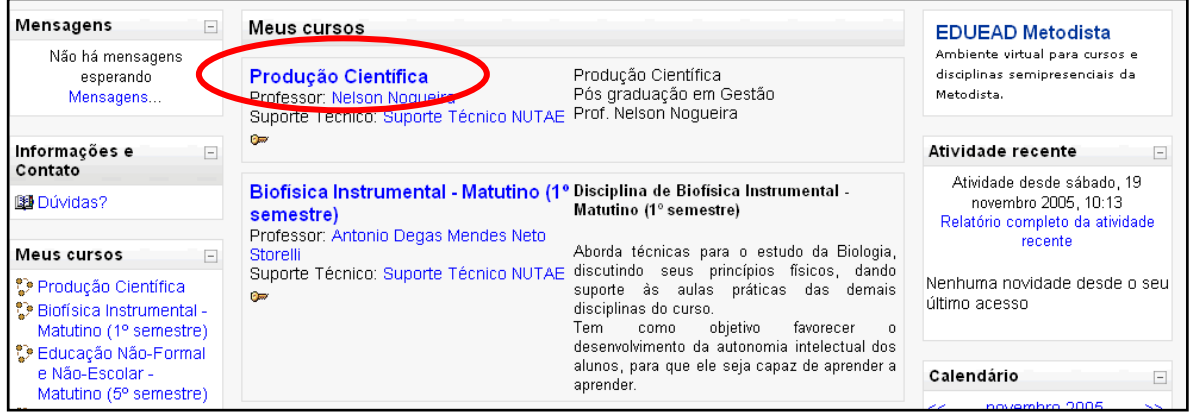

6. Após clicar no nome da disciplina, você entrará na área exclusiva aos alunos e docentes.

OBS: Caso não funcione, entre em contato com o Suporte Técnico EAD através do email **ead@metodista.br** informando o problema.

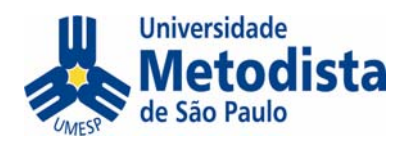

## **Tela inicial da disciplina**

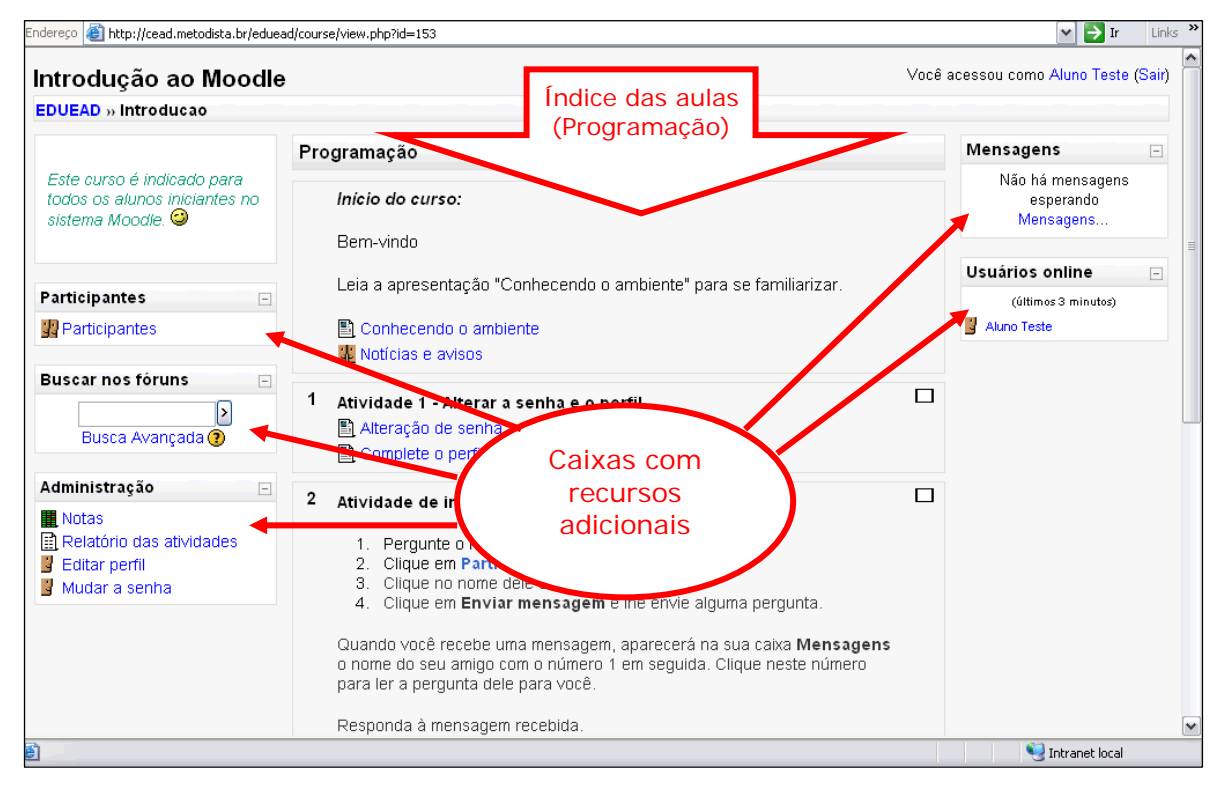

A área do módulo é personalizada, podendo apresentar recursos e conteúdos diferentes dependendo da configuração escolhida pelo professor.

Em geral, apresenta as seguintes caixas:

- Administração: com os links para editar o perfil e mudar a senha. Pode conter também a planilha de notas e o relatório de atividades, dependendo do caso;
- Participantes: contém os nomes dos professores, orientadores acadêmicos e os outros alunos do módulo;
- Mensagens: apresenta as mensagens que você recebeu;
- Programação: contém o índice das aulas e sempre se localiza no centro da tela.

As caixas, exceto a da Programação, localizam-se na parte esquerda ou direita da tela e podem estar em ordem diferente dependendo do módulo.

## **Primeiro acesso**

Sugerimos que, no primeiro acesso, você:

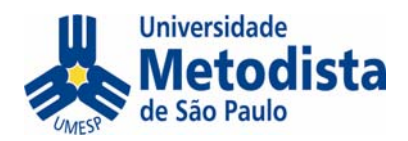

- confira e atualize as informações do seu perfil e, se possível, envie sua foto em formato digital;
- altere sua senha.

## **Como editar o seu perfil**

7. Na caixa "Administração", clique em **Editar perfil.**

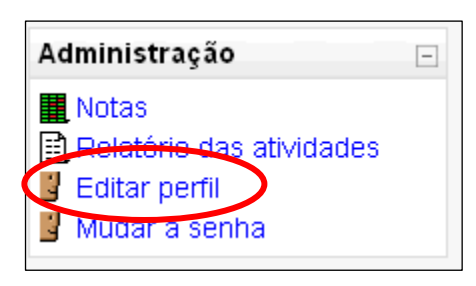

8. Surgirá uma tela com várias opções:

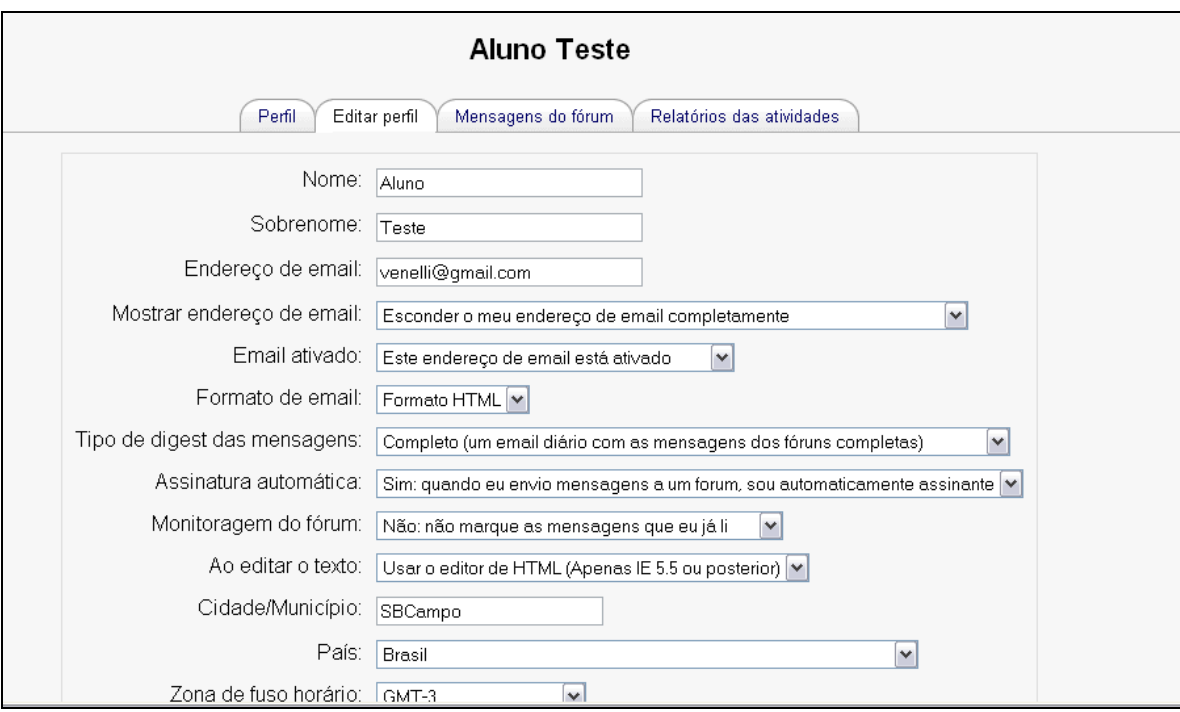

Segue a explicação de alguns itens:

• **Mostrar endereço de e-mail**: recomendamos permitir que os colegas da turma possam ver seu endereço de e-mail. Para isso, configure como *Apenas os participantes do curso podem ver meu endereço de email*;

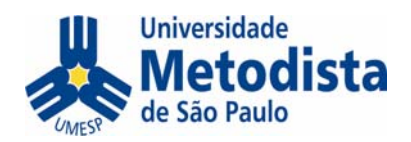

- **Tipo de digest das mensagens**: por padrão, o AVA manda uma mensagem de e-mail a cada mensagem nos fóruns de discussão do módulo. Para receber uma mensagem somente a cada novo tópico (assunto) ou uma única mensagem por dia, com todas as que foram enviadas, altere esta opção. Recomendamos a opção *Completo (um email diário com as mensagens dos fóruns completas)*;
- **Assinatura automática**: recomendamos deixar a opção "Não quero ser assinante dos fóruns automaticamente", pois você poderá escolher quais fóruns vai querer receber cópia das mensagens no e-mail (isto é, vai querer ser assinante) e quais você não vai querer receber cópia. O fato de não ser assinante não impede de entrar pelo ambiente, criar tópicos e enviar respostas.
- **Descrição**: procure se apresentar aos colegas, contando um pouco sobre você, suas expectativas, seus hobbies etc. Essas informações podem facilitar a escolha por alguém na hora de fazer um trabalho em grupo;
- **Nova imagem**: esta opção é para você carregar sua foto digital no perfil. Ela aparecerá em todas as suas atividades, o que pode facilitar um reconhecimento dos alunos mais participantes pelo professor.

As demais opções podem ser deixadas conforme o padrão.

9. Ao término, clique em **Atualizar perfil.**

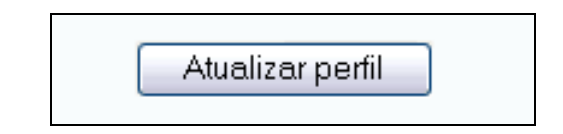

## **Como retornar à página inicial da disciplina**

10. Para retornar à página inicial do módulo, o AVA mantém na parte superior esquerda da tela o caminho percorrido. É possível voltar à tela inicial clicando sobre o código do módulo (veja na figura abaixo).

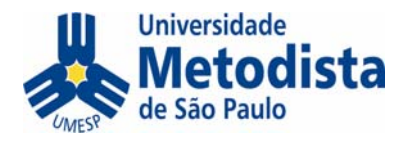

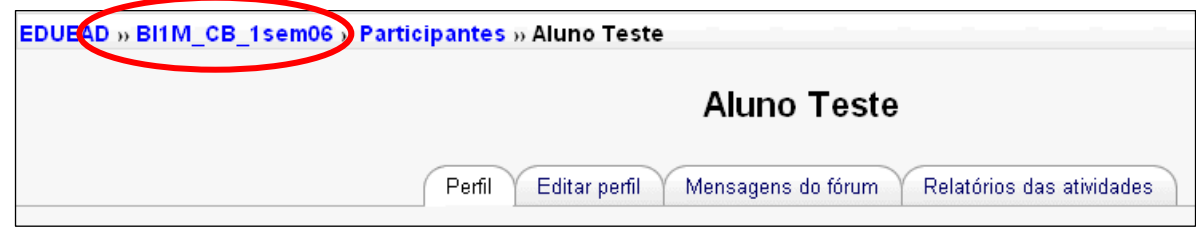

## **Como alterar sua senha**

11. Para alterar a senha, clique em **Mudar a senha**.

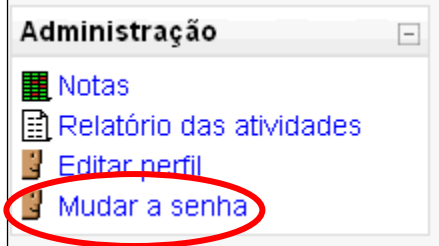

12. Digite a senha atual (seu número de matrícula) e, duas vezes, a nova senha. Depois, clique em **Mudar a senha**.

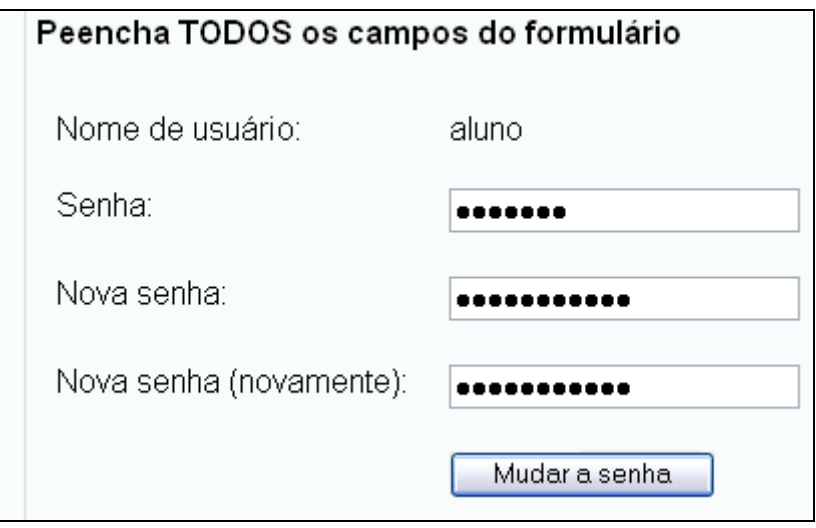

13.Retorne à página inicial do módulo.

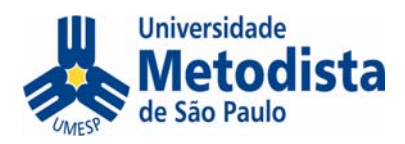

## **Como enviar uma pergunta ao professor**

14. Para perguntar ao professor (ou a qualquer outro participante), clique em

#### **Participantes**.

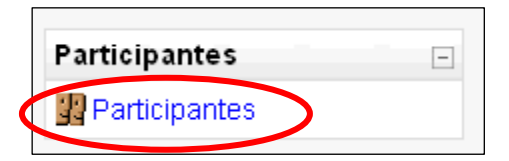

15. Surgirá uma tela com todos os professores e alunos do curso.

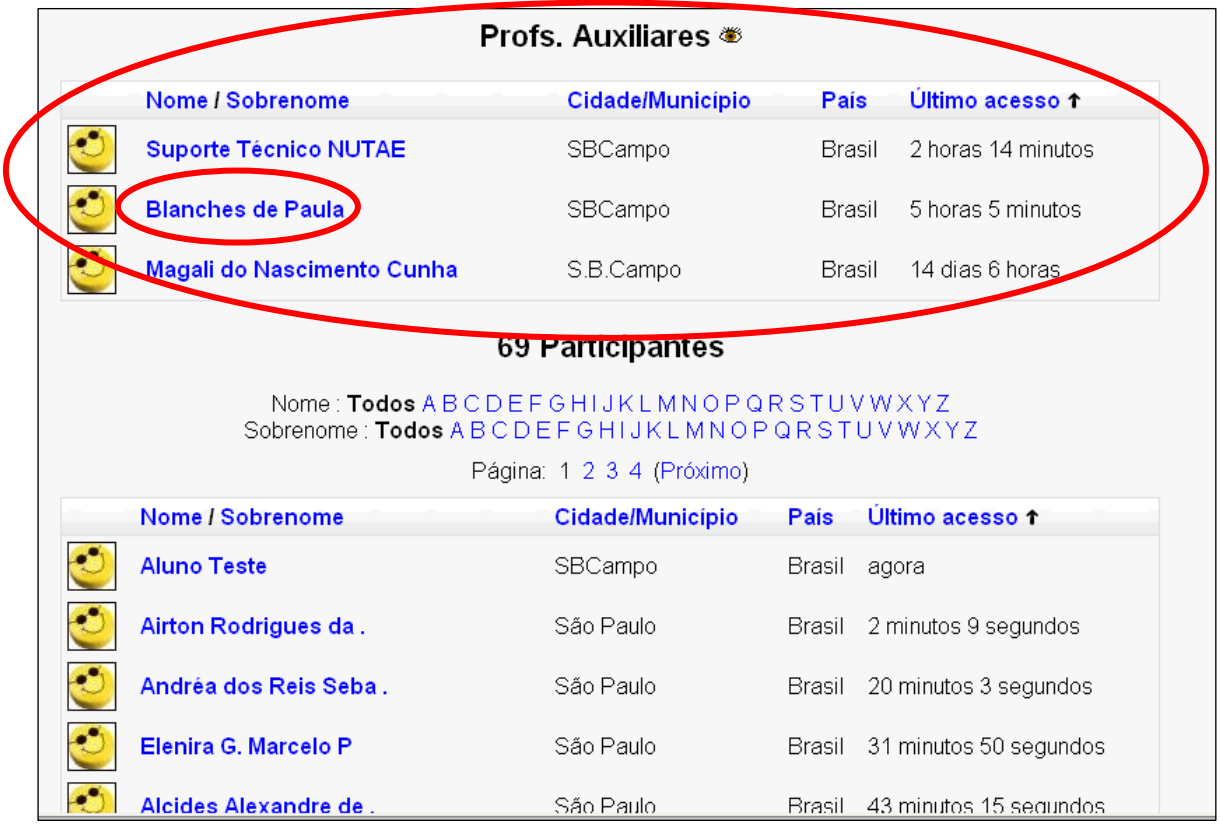

Dentre os professores, sempre haverá também o Suporte Técnico. Você deve mandar perguntas para o Suporte quando tiver dúvidas técnicas sobre o ambiente. O Suporte não está autorizado a responder nenhuma questão sobre entrega de trabalhos, datas de aulas presenciais, questões financeiras ou dúvidas sobre conteúdos dos módulos. Para estas, deve-se enviar mensagens aos outros professores.

16. Supondo que quisesse enviar uma mensagem para a professora Blanches, bastaria clicar no nome dela.

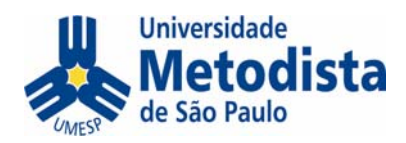

- 17. Primeiro aparecerá o seu perfil. Clique em **Enviar mensagem**.
- 18. Digite a mensagem no quadro branco e clique novamente em **Enviar mensagem**.

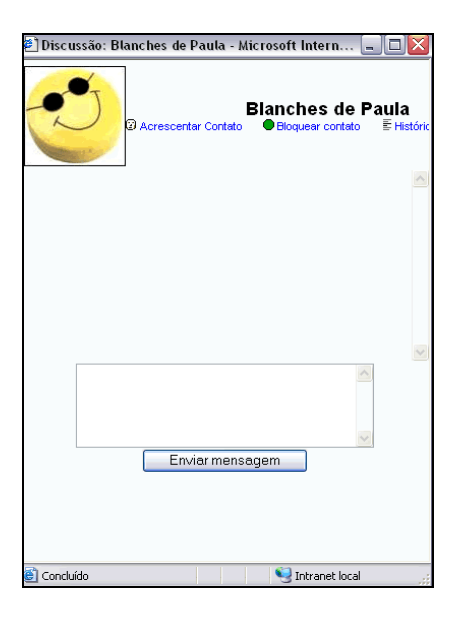

## **Como ler as mensagens enviadas a mim**

19. Para ler as mensagens que você recebeu, olhe a caixa **Mensagens**. Clicar no nome mostrará o perfil da pessoa. Para ler a mensagem, você deve **clicar no número**, conforme a figura.

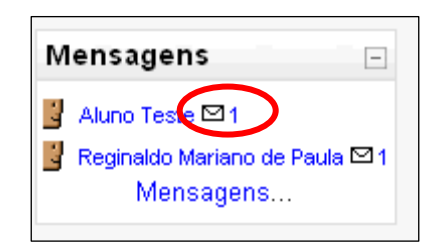

20. Basta responder na caixa de texto e enviar ao terminar.

#### *Como rever as mensagens recebidas e lidas anteriormente*

Uma vez respondida uma mensagem, ela não aparece mais na sua lista. Caso queira encontrá-la novamente, siga os passos abaixo:

21.Clique na palavra **Mensagens**.

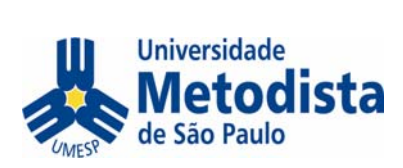

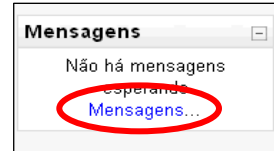

22. Para procurar pelo nome da pessoa, clique na guia **Buscar** (1), digite o nome da pessoa (2) e clique em **Buscar** (3). Veja a figura abaixo. Também é possível procurar por palavras-chaves dentro das mensagens.

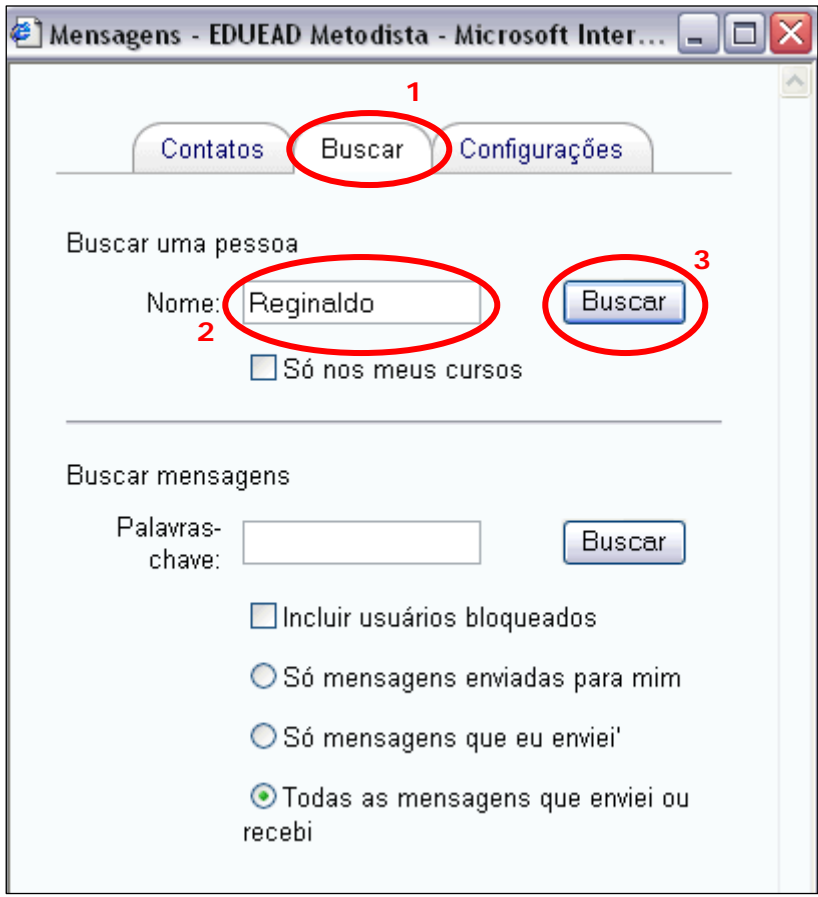

23. Clique no ícone **Histórico das mensagens** (figura abaixo).

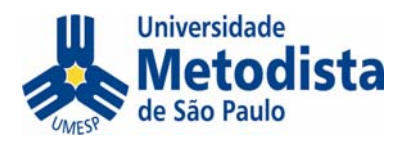

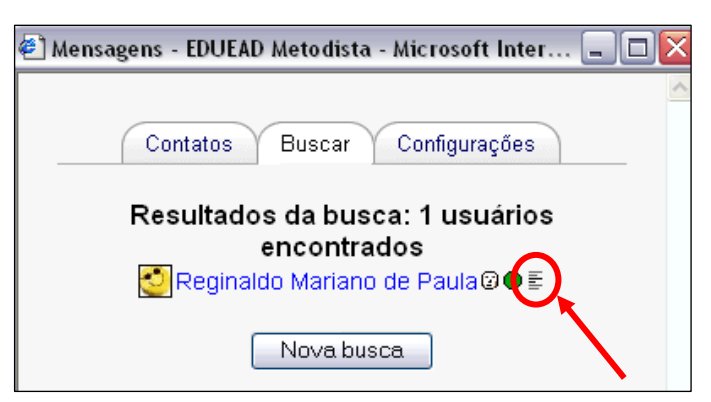

Surgirá uma tela com todas as mensagens trocadas e em ordem cronológica.

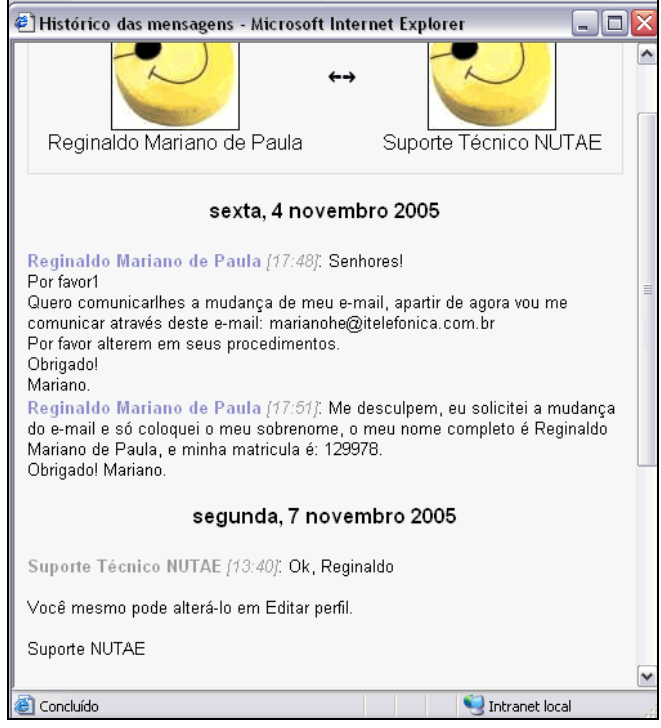

## **Conteúdo**

O conteúdo propriamente dito encontra-se na coluna **Programação**, na parte central da página inicial do módulo.

A maior parte do conteúdo está em forma de hiperlinks. Há links de materiais e de atividades:

• **Material**: conteúdo de leitura ou navegação passiva, isto é, o aluno não interfere no conteúdo, embora possa navegar em ordem de sua preferência.

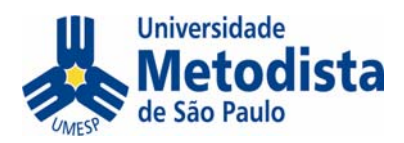

Pode ser um link para um arquivo Word, PDF, Powerpoint, um website, um conteúdo multimídia e outros;

• **Atividade**: conteúdo de interação entre alunos, com ou sem interferência do professor. Normalmente tem algum valor avaliativo, explícito ou implícito, pois é onde o aluno demonstra seu conhecimento, sua evolução e também aprende com os colegas. Pode ser um link para fórum, texto colaborativo, questionário individual, upload de um arquivo que o aluno desenvolveu em outro aplicativo (Word, Powerpoint etc.), entre outros.

Cada unidade/tema do módulo está em um quadro identificado com um número no lado esquerdo. Os materiais e atividades de uma unidade estão dentro de uma borda, conforme a figura abaixo.

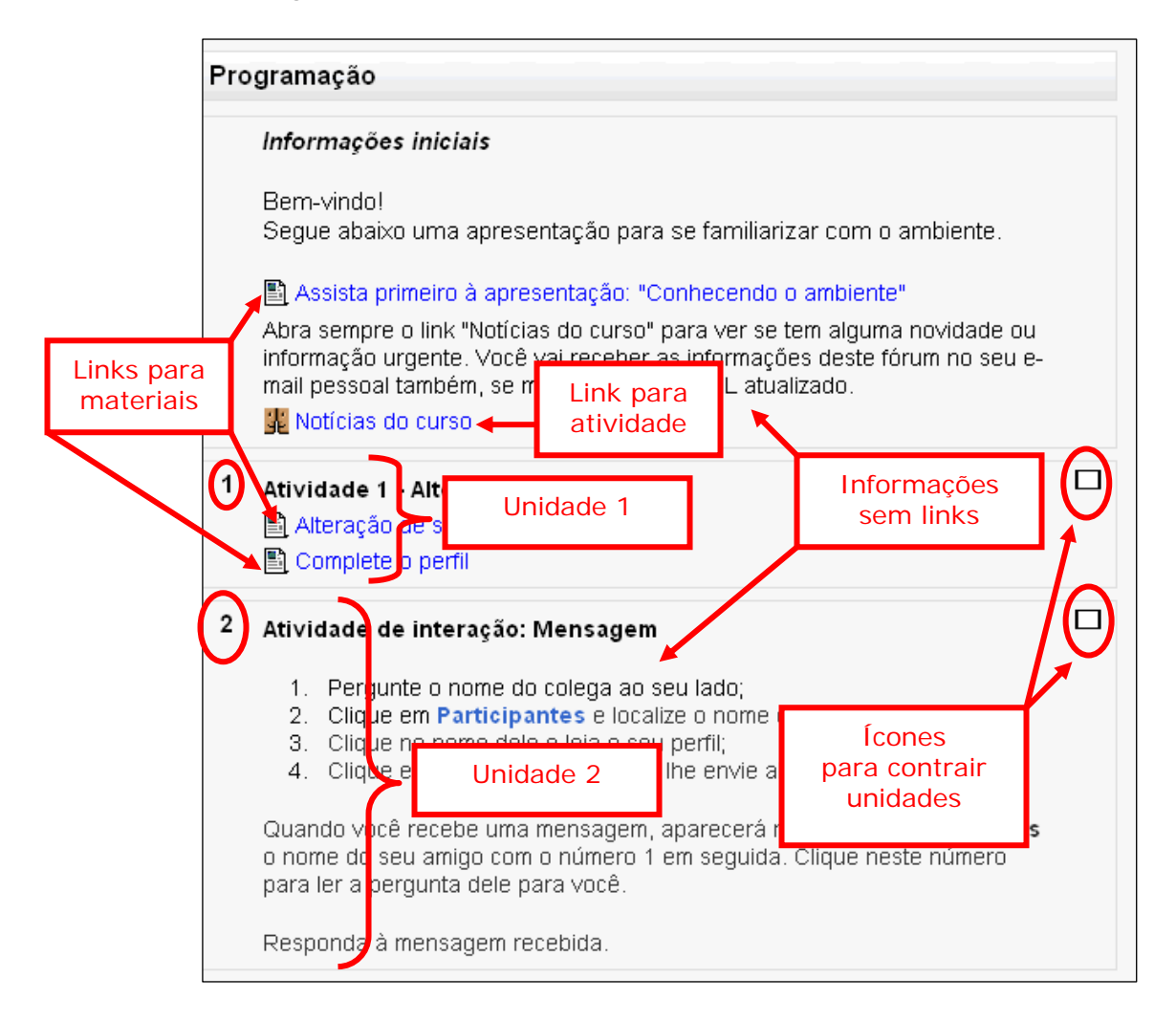

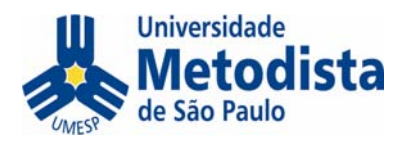

## **Navegando no conteúdo**

É importante destacar algumas dicas de navegação no conteúdo

#### *Contração/expansão de unidades*

É facultativo ao usuário contrair as unidades que não está utilizando no momento. Para isso, basta clicar no ícone "Contrair unidades" à frente da unidade que deseja manter aberta na tela (Ex: unidade 1)

ᄀ

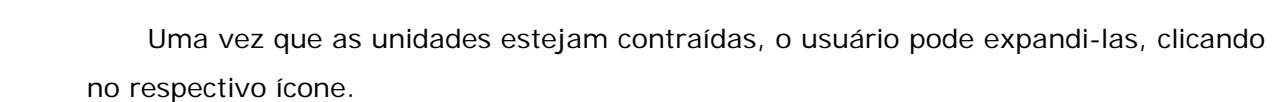

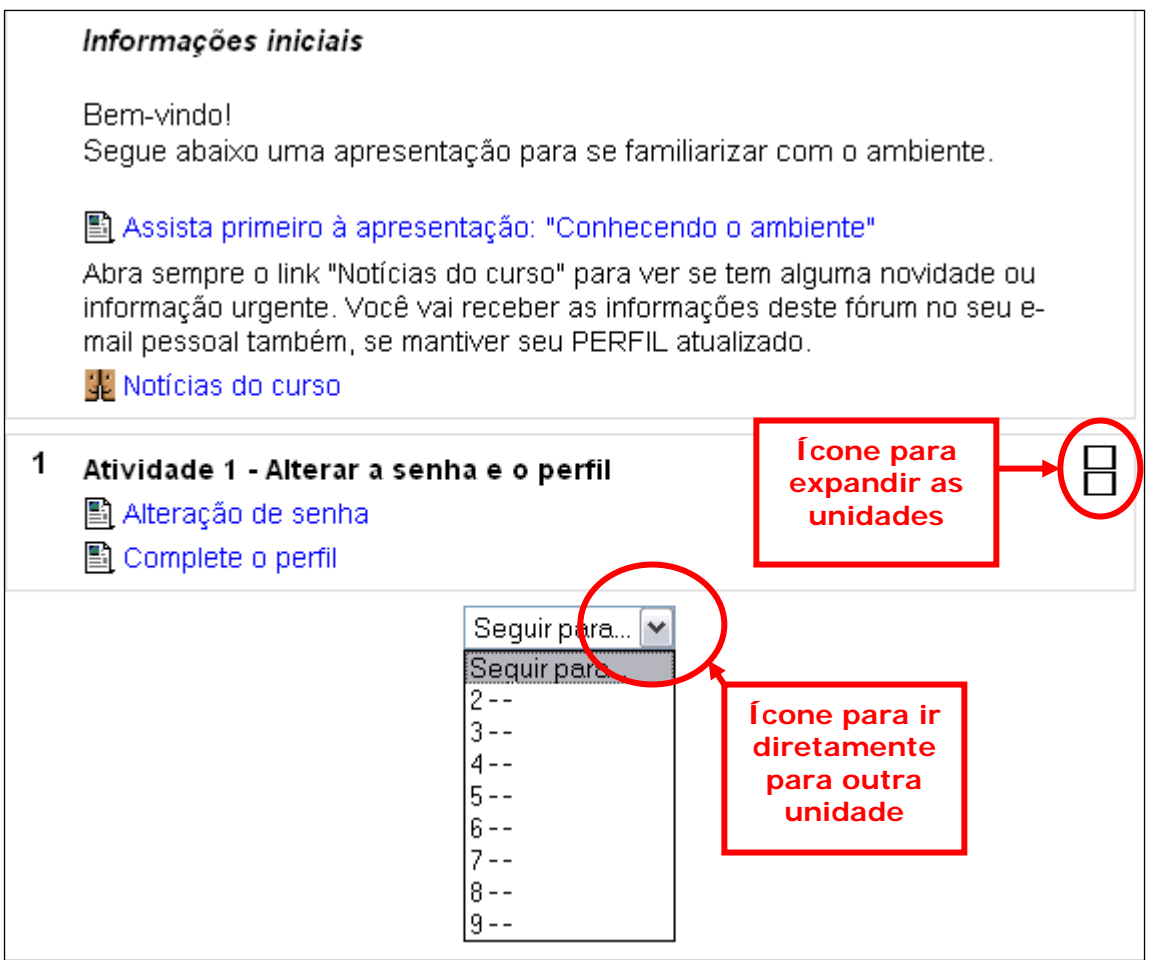

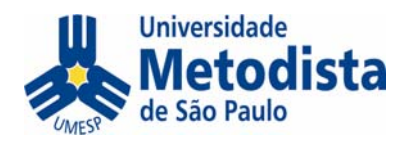

## **Abrindo materiais**

Para abrir materiais, basta clicar no respectivo link. Os materiais podem abrir na mesma janela ou em nova janela. Quem decide se o material abrirá na mesma ou em nova janela é o professor, na hora da criação do link.

## *Material aberto em nova janela*

Quando o material é aberto em nova janela, bastará fechar a janela para voltar à página inicial do módulo, como na figura abaixo:

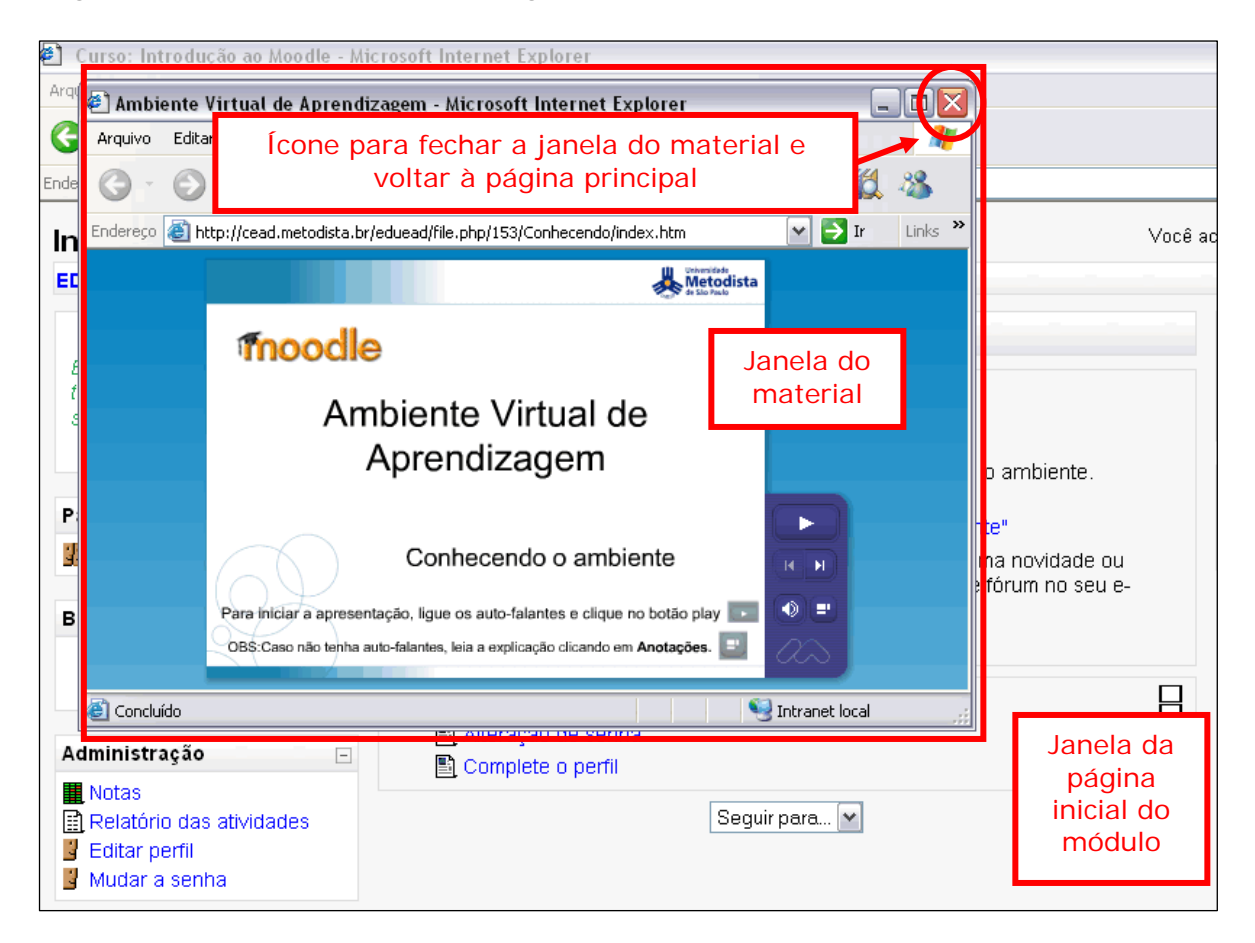

## *Material aberto na mesma janela*

Quando o material é aberto na mesma janela, basta clicar no nome do módulo na parte superior esquerda da tela, onde o AVA guarda o caminho percorrido.

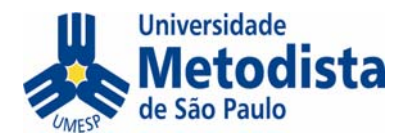

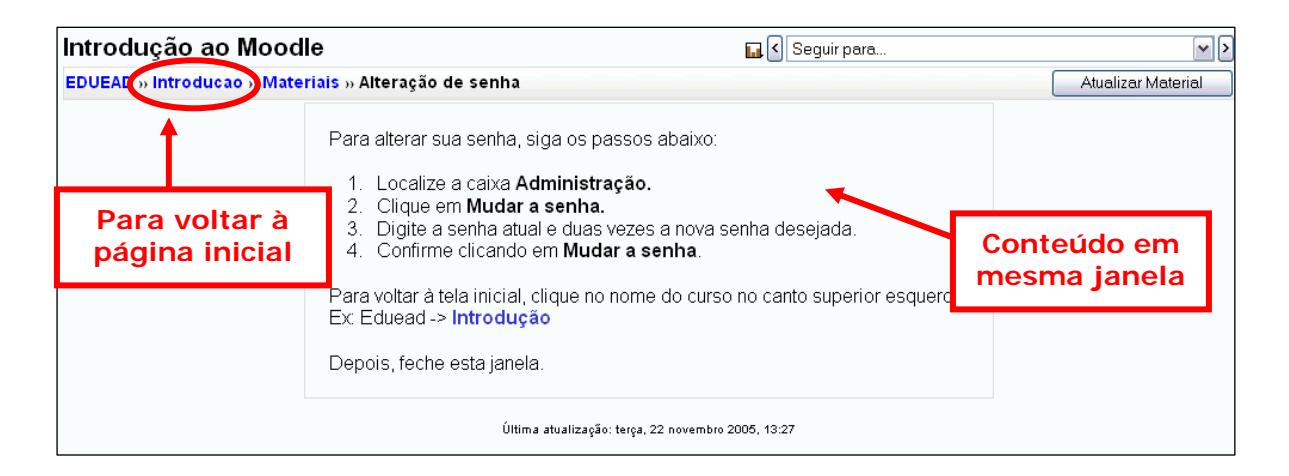

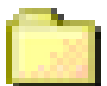

## *Acesso a vários arquivos de um diretório*

O professor pode deixar alguns arquivos dentro de um diretório (pasta) com acesso livre para os alunos fazerem *download*.

Basta clicar no link da pasta e, depois, no nome do arquivo.

## **Executando atividades**

Há vários tipos de atividades. Nas próximas páginas você verá como interagir em cada uma delas.

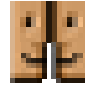

## *Fórum*

O Fórum é um espaço de debate assíncrono, isto é, cada um pode postar uma mensagem e, a qualquer tempo, outros podem ler a mensagem e respondê-la. A postagem e a resposta, por sua vez, podem ser lidas por qualquer outro participante do curso e respondida também. A qualquer momento, todos os participantes podem entrar e ver como está a discussão, com todas as mensagens, réplicas, tréplicas, etc.

Os professores costumam usar o Fórum para avaliar a participação e contribuição pessoal do aluno.

A ferramenta de fórum pode ser usada de várias formas:

• **Fórum geral**: tanto alunos quanto professores podem criar tópicos e responder às postagens dos outros. É facultativo ao professor determinar se as postagens serão avaliadas tanto por ele quanto pelos demais alunos;

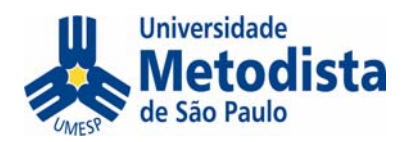

- **Fórum de notícias/avisos**: somente o professor cria tópicos de discussão e determina se aceitará ou não que os alunos respondam aos tópicos por ele criados. Como exemplo deste tipo, há o fórum de notícias (também chamado de Notícias e Avisos). O professor vai usar este fórum para enviar mensagens para toda a classe simultaneamente, uma vez que cópias das mensagens serão enviadas aos e-mails particulares dos alunos;
- **Fórum de entrega de tarefa visível aos colegas**: o professor pode usar a ferramenta de fórum para que os alunos postem tarefas de forma que os colegas possam ver e, se assim ele optar, os outros alunos podem até avaliar as tarefas dos colegas. Neste caso, cada aluno poderá criar somente UM (1) tópico.

Em qualquer um dos casos, toda mensagem enviada ao fórum fica visível a todos os participantes e uma cópia é enviada ao e-mail particular dos participantes.

Para acessar o fórum basta clicar no link com o título do mesmo:

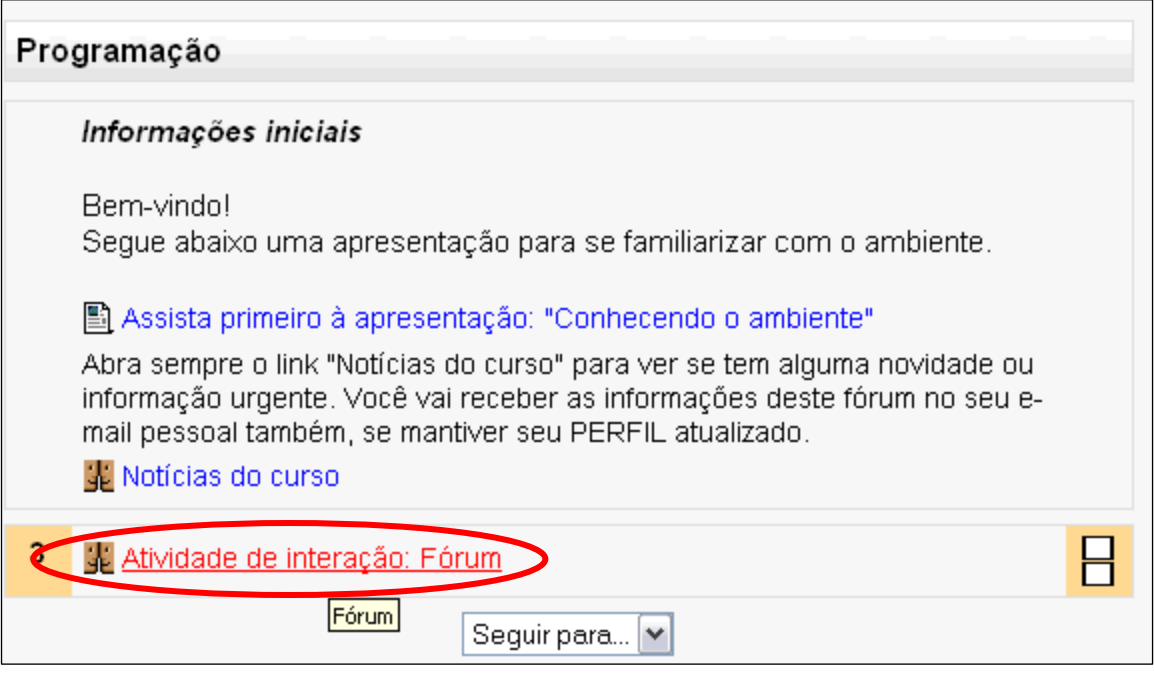

Em seguida, abrirá o tema e os tópicos já postados deste fórum:

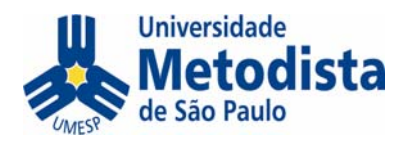

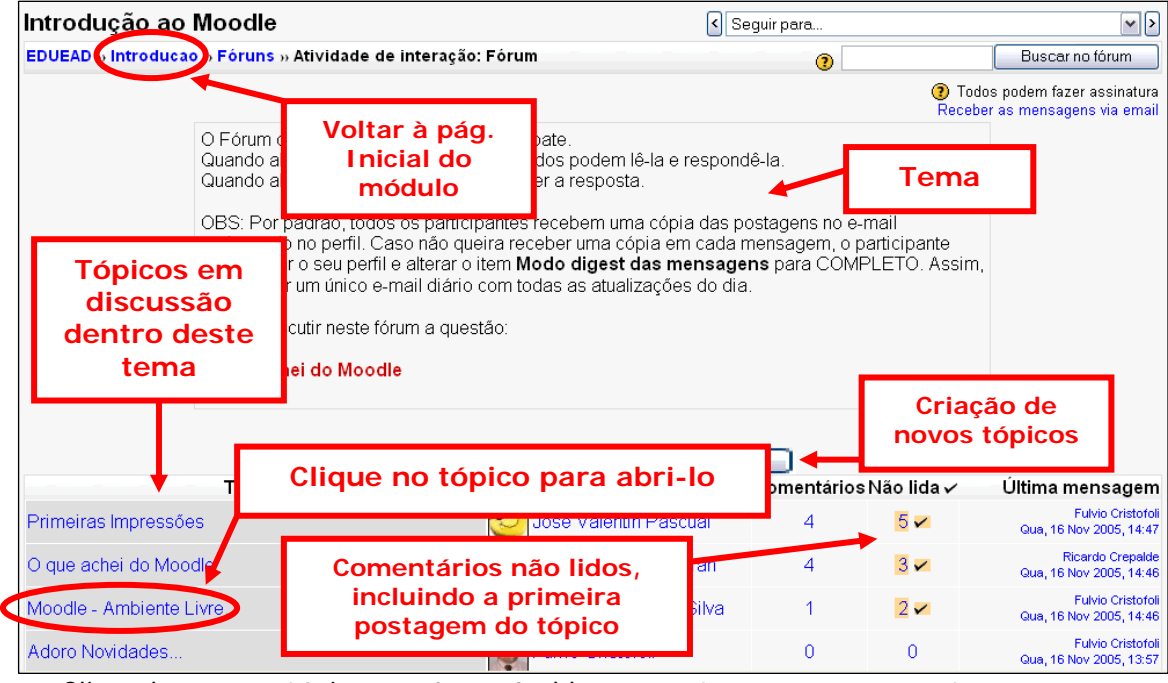

Clicando em um tópico, será possível ler as postagens e as respostas:

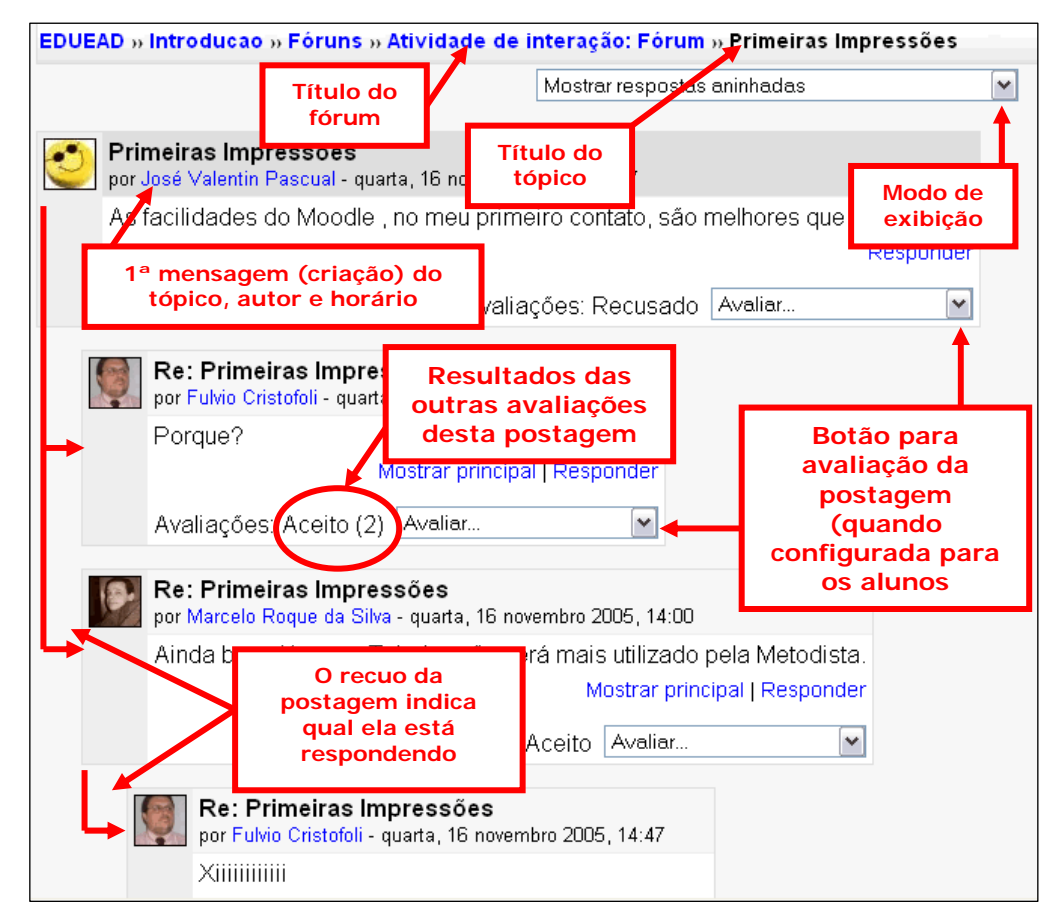

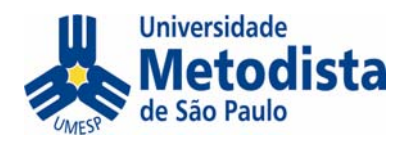

Para saber de qual postagem é a resposta, basta observar os recuos. No exemplo acima, as respostas de Marcelo Roque e de Fulvio Cristofoli (a 1ª. dele) são para a postagem do José Valentin. Já a última resposta de Fulvio é para a postagem do Marcelo.

Também é possível alterar o modo de visualização clicando no botão à direita de "Mostrar respostas aninhadas":

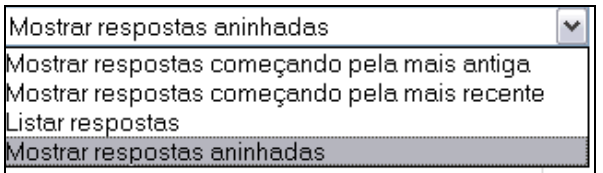

#### **Como configurar para não receber cópia das mensagens no e-mail**

Para não receber cópias das mensagens de fórum no e-mail, é preciso alterar opções em **Editar perfil.** 

Há duas opções que interferem neste recebimento:

- **Tipo de digest das mensagens**: se estiver cadastrado como "Nenhum", você receberá um e-mail a cada postagem; se estiver como "Completo", você receberá uma mensagem por dia com todas as postagens; se estiver como "Assuntos", você receberá uma mensagem por dia somente com os títulos das postagens. Mas, de qualquer forma, você vai receber mensagens das postagens;
- **Exatura automática**: se você deixar a opção "Não quero ser assinante dos cópia das mensagens no e-mail (isto é, vai querer ser assinante) e quais você não vai querer receber cópia. O fato de não ser assinante não impede de entrar pelo ambiente, criar tópicos e enviar respostas. OBS: O professor pode obrigar todos a serem assinantes, como no Fórum de Notícias, por exemplo. fóruns automaticamente", você poderá escolher quais fóruns vai querer receber

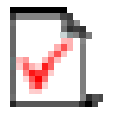

#### *Questionário*

O Questionário é uma ferramenta de avaliação individual baseada em

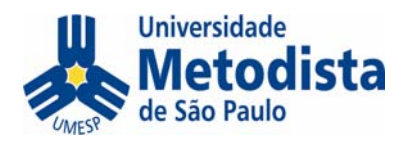

preenchimento de formulários via web. Pode conter testes de múltipla escolha, respostas de cálculos com números exatos (neste caso, o decimal é separada por ponto – ex: 3.45), preenchimento de lacunas e outros.

Para responder ao questionário, basta seguir os passos abaixo:

24. Clique no link com o título do questionário. Surgirá uma explicação sobre o mesmo.

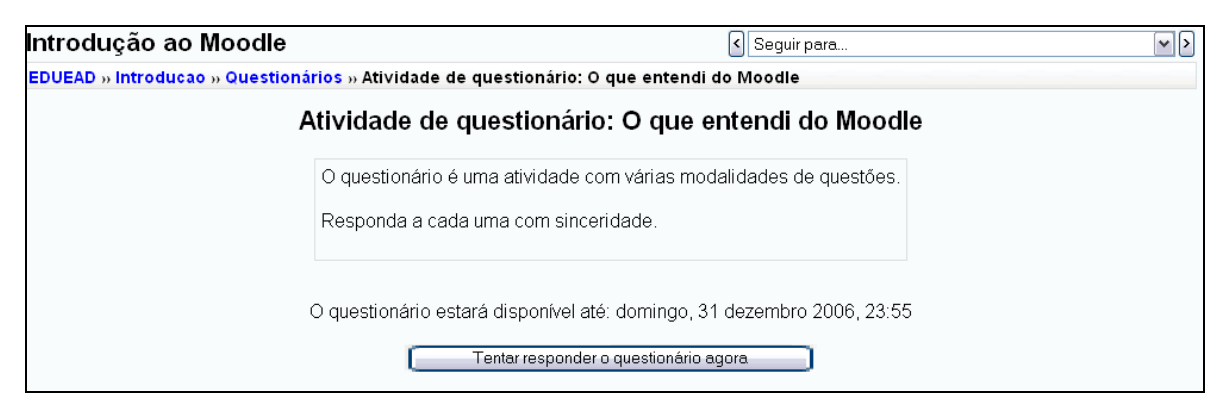

## 25.Clique em **Tentar responder o questionário agora**.

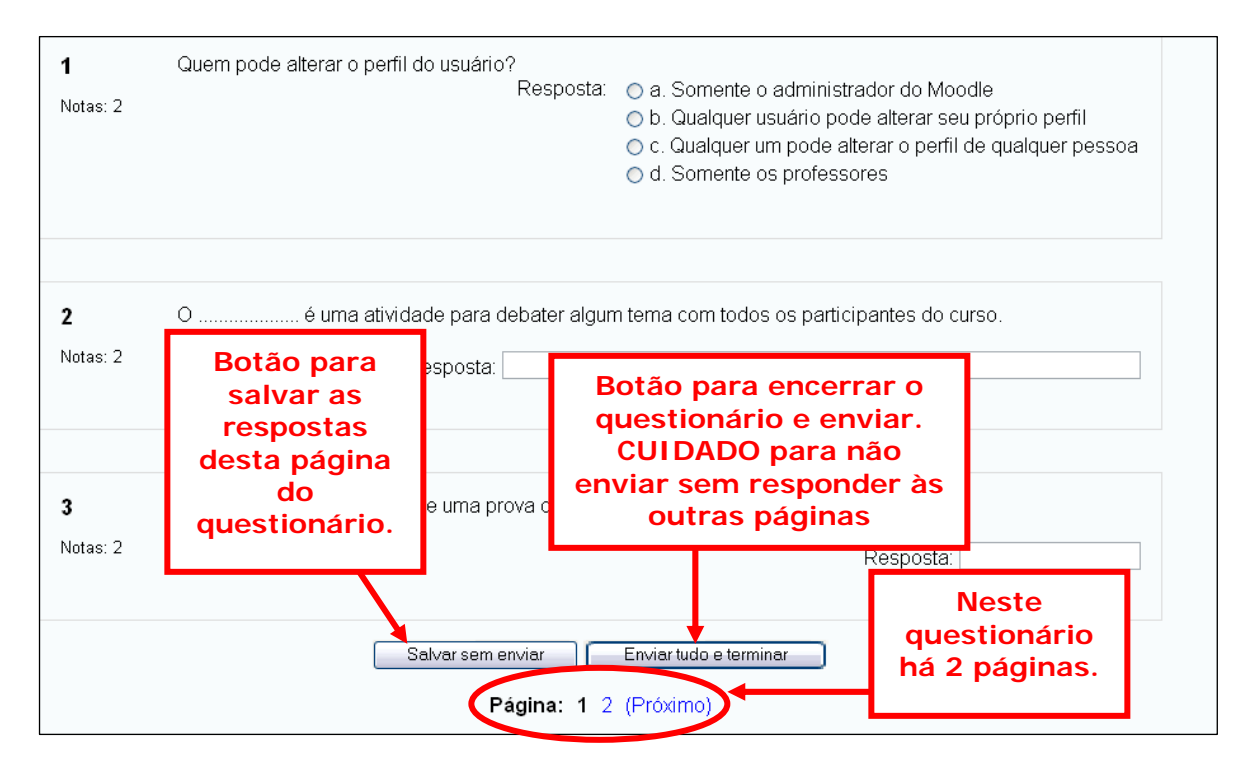

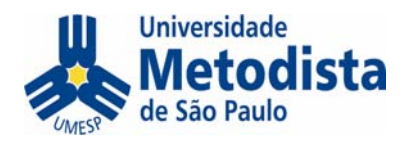

Surgirá a primeira página de questões. Após respondê-las, é possível salvar as respostas sem enviar. SÓ SE DEVE ENVIAR E TERMINAR APÓS RESPONDER EM TODAS AS PÁGINAS. Clique em **Próximo** para responder às questões das outras páginas.

Dependendo da configuração definida pelo professor, ao final, o aluno tem o resultado do questionário, com as respostas comentadas. Basta clicar em **Continuar** para sair.

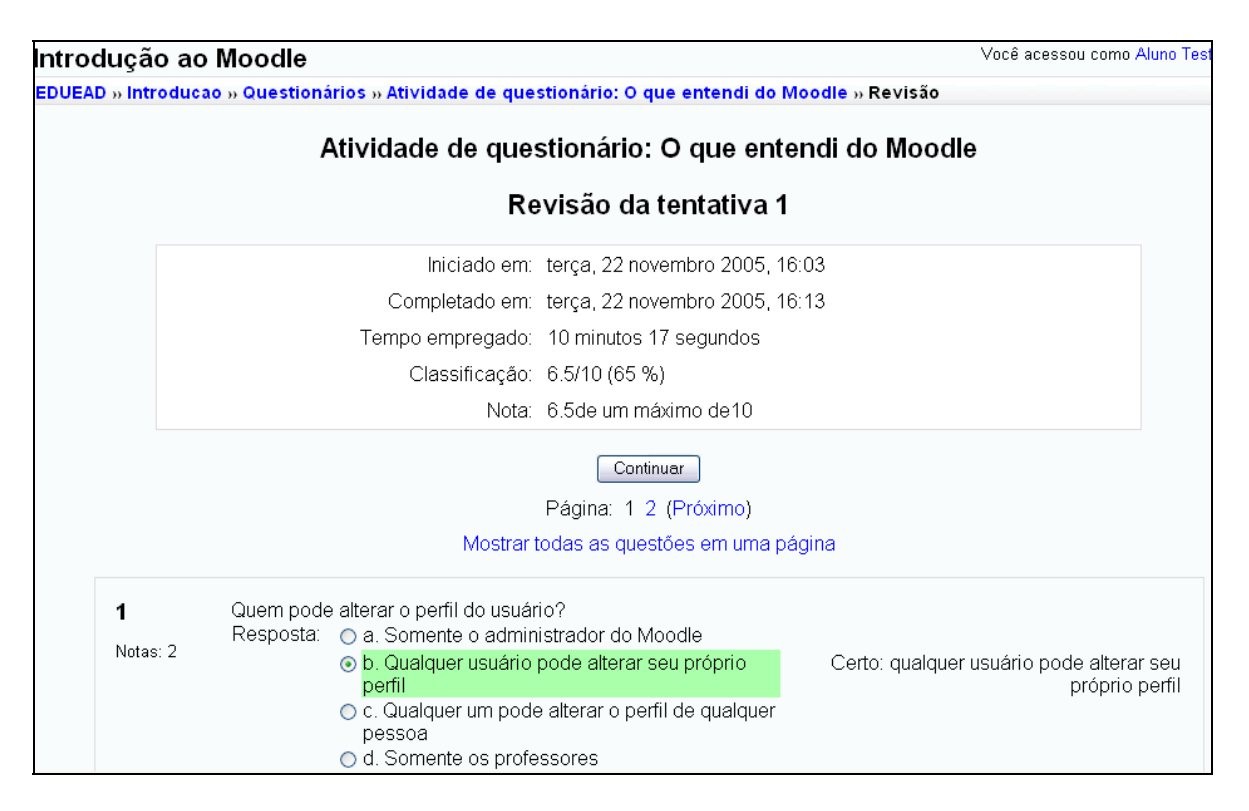

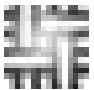

#### *Wiki – hipertexto colaborativo*

Wiki é uma tecnologia que possibilita editar documentos coletivamente e digitando diretamente no site. Além de poder inserir hiperlinks para novas páginas, ainda é possível ver a evolução do texto porque é mantido o histórico.

Para acessar o wiki basta clicar no link com o título do mesmo:

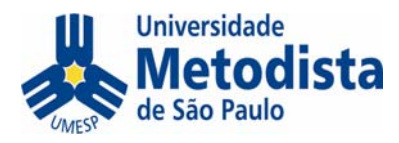

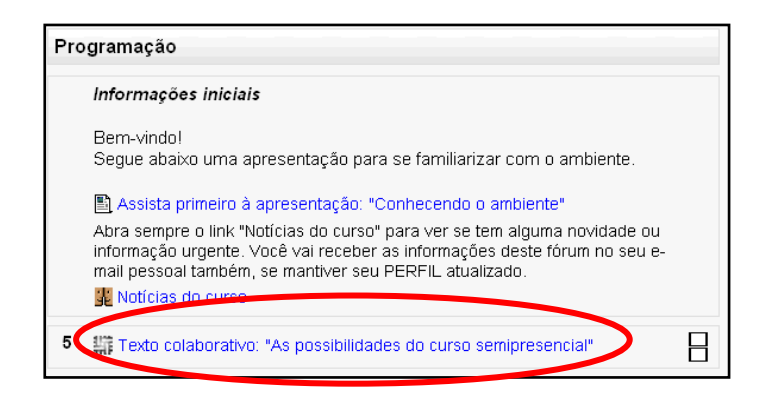

Além da explicação sobre o tema do Wiki, na primeira página você já pode ver como está a página inicial do texto. As palavras em azul são hiperlinks para novas páginas.

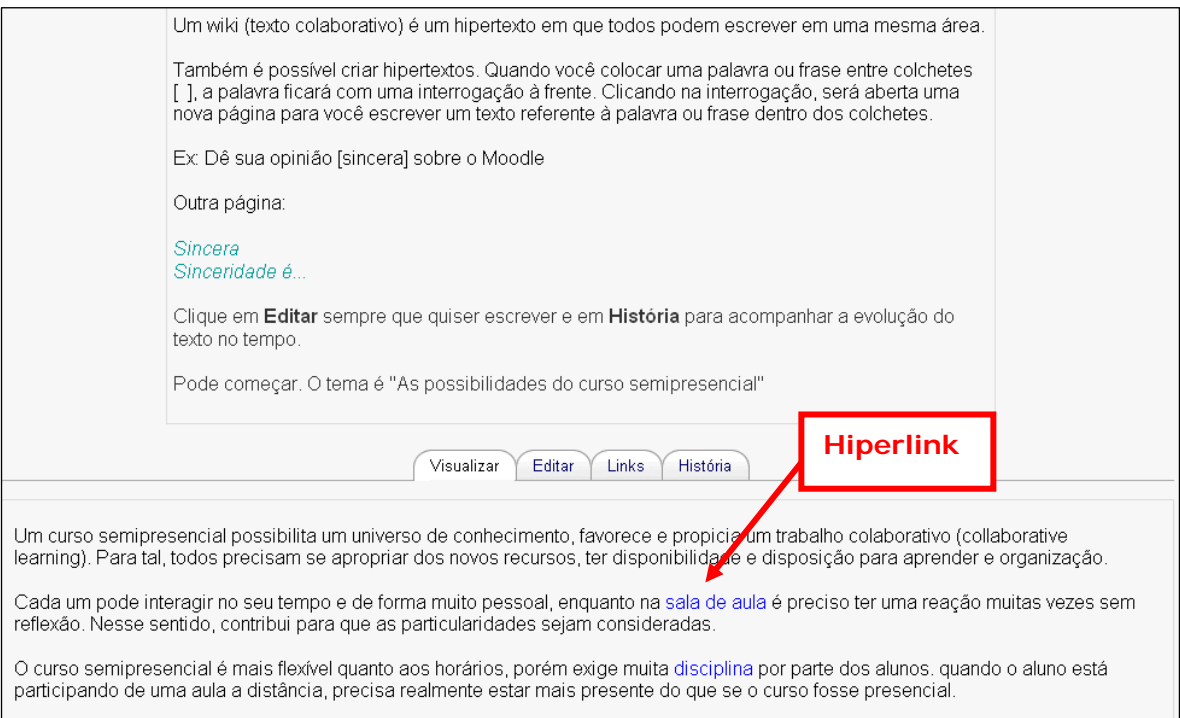

Ao clicar em u m hiperlink, abre a respectiva página.

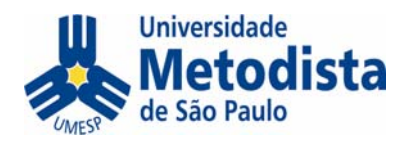

| Buscar:                       | EDUEAD » Introducao » Wikis » Texto colaborativo: "As possibilidades do curso semipresencial" » sala de aula<br>- Escolher Wiki Links - |                                |  |
|-------------------------------|----------------------------------------------------------------------------------------------------|--------------------------------|--|
|                               | Visualizar<br>Editar<br><b>Links</b><br><b>História</b>                                                                                 | Texto sobre a<br>frase clicada |  |
|                               |                                                                                                    |                                |  |
| Páginas que fazem referência: | Quando falamos em sala de aula, estamos nos referindo à aula presencial, síncrona e ao vivo.                                            |                                |  |

Para voltar, basta clicar no link com o título da página inicial do Wiki.

### **Como editar o Wiki**

Para editar o Wiki, basta clicar na guia **Editar** e alterar o texto conforme desejar. Ao final, basta confirmar clicando em **Salvar**.

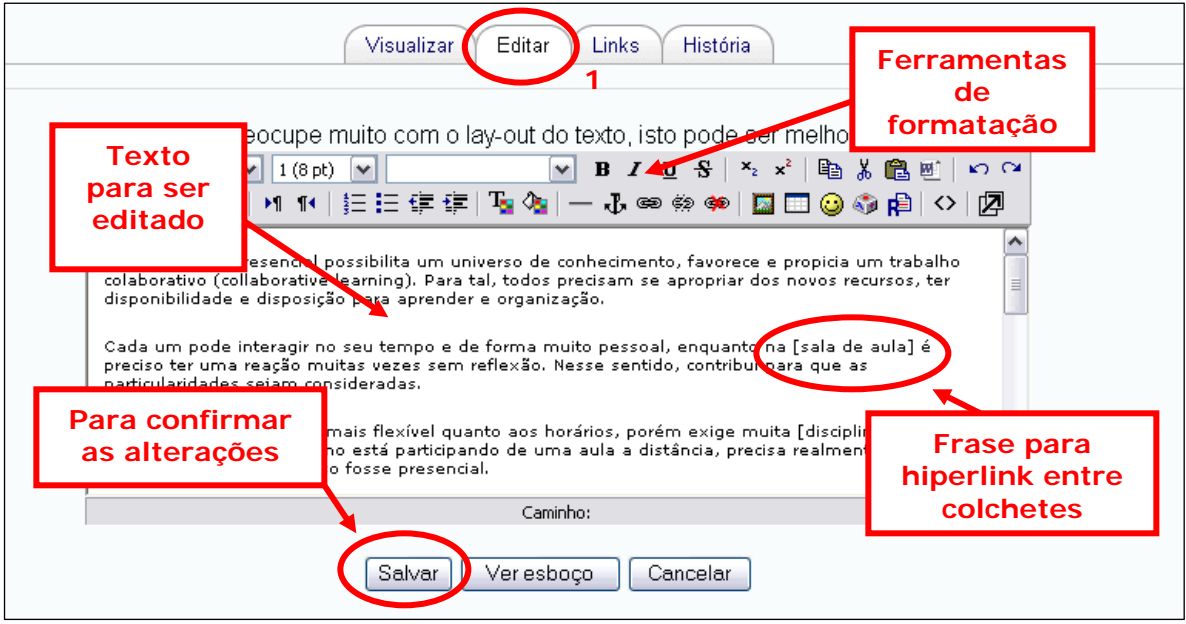

Para definir que uma frase deve ser um hiperlink para outra página, basta colocála entre colchetes. Após salvar, retorna-se automaticamente para a visualização e a frase fica com um sinal de interrogação ao final.

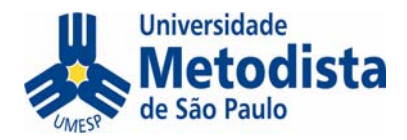

#### Obrigada pela sua colaboração

Um curso semipresencial possibilita um universo de conhecimento, favorece e propicia um trabalho colaborativo (collaborative learning). Para tal, todos precisam se apropriar dos novos recursos, ter disponibilidade e disposição para aprender e organização.

Outro hiperink?

Cada um pode interagir no seu tempo e de forma muito pessoal, enquanto na sala de aula é preciso ter uma reação muitas vezes sem reflexão. Nesse sentido, contribui para que as particularidades sejam consideradas.

Ao clicar neste ponto de interrogação, abrirá a nova página a ser editada.

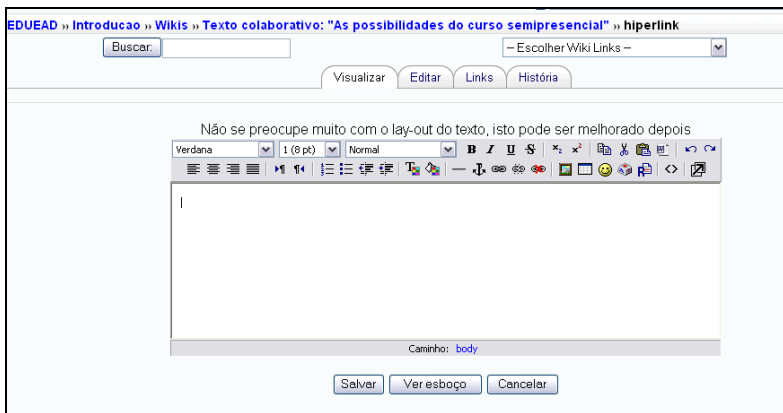

É possível inserir o texto sobre a frase escolhida para ser um link e, então, salvar novamente.

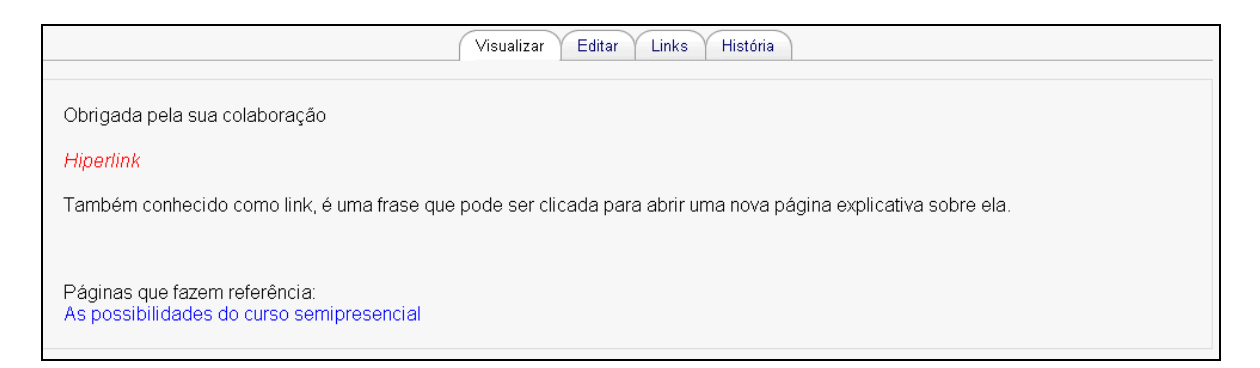

Após salvar, já é possível ler a nova página e, automaticamente, é adicionado, ao final, o link para voltar à página inicial do wiki.

Ao voltar à página inicial do wiki, você já verá a frase em azul, e não mais com o ponto de interrogação ao final.

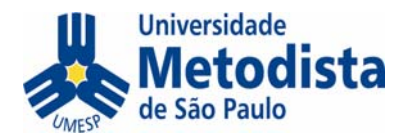

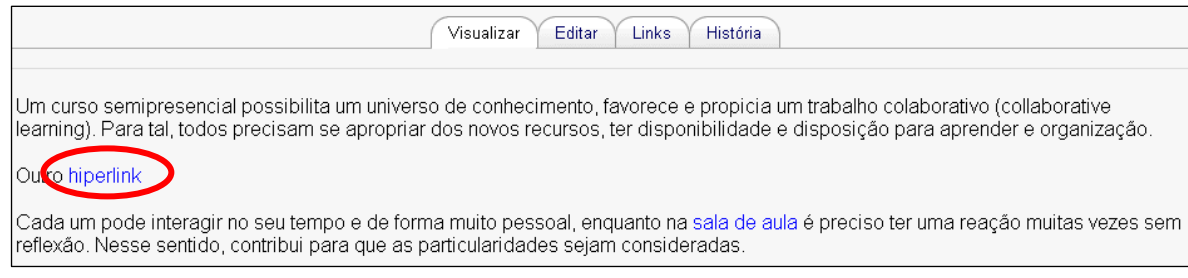

#### **Como ler as versões anteriores do Wiki**

É possível ler as versões anteriores do Wiki, clicando na guia **História**.

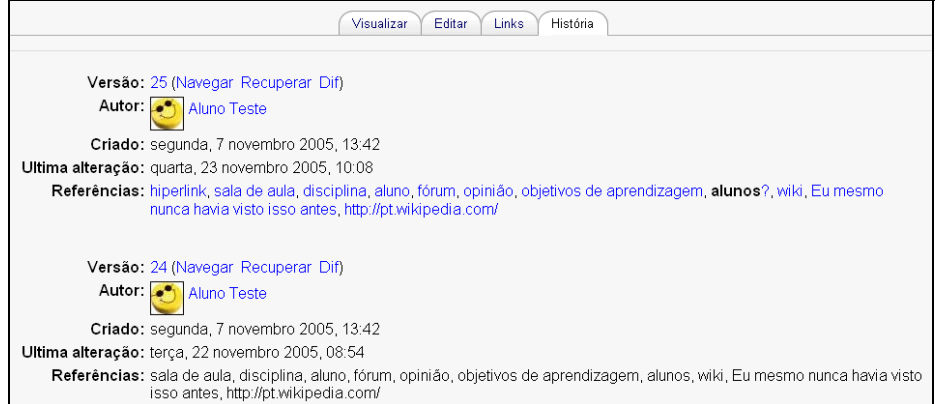

Para cada versão, você poderá:

- **Navegar**: ler o texto como estava na respectiva versão;
- **Recuperar**: editar o texto a partir da respectiva versão;
- Dif: ver a diferença daquela versão em relação à anterior. O professor pode usar esta opção para ver a contribuição de cada aluno.

Para retornar à página inicial do Wiki na última versão, basta clicar em **Visualizar**.

#### **A guia Links**

Se uma página (que não é a inicial do Wiki) fizer referência a outra página, como no exemplo abaixo (a página que explica a "sala de aula" está fazendo referência à página "hiperlink" também)...

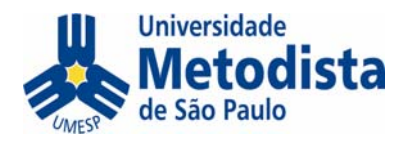

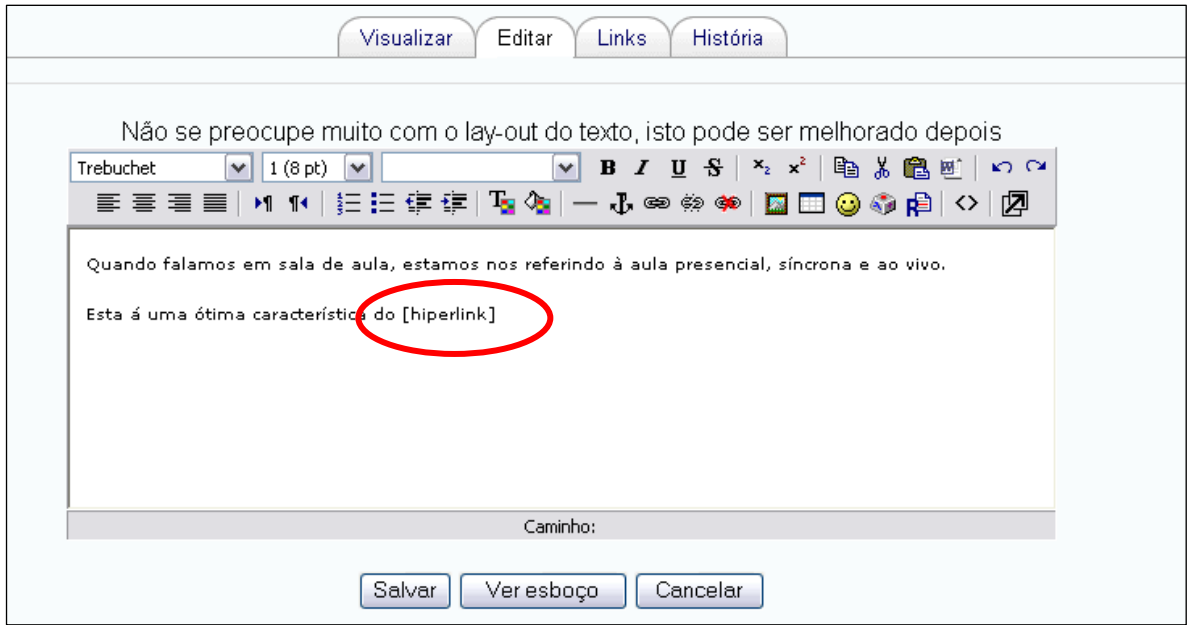

... ao clicar em "Links" (da página "hiperlink") aparecerão todas as páginas que fazem referência a ela.

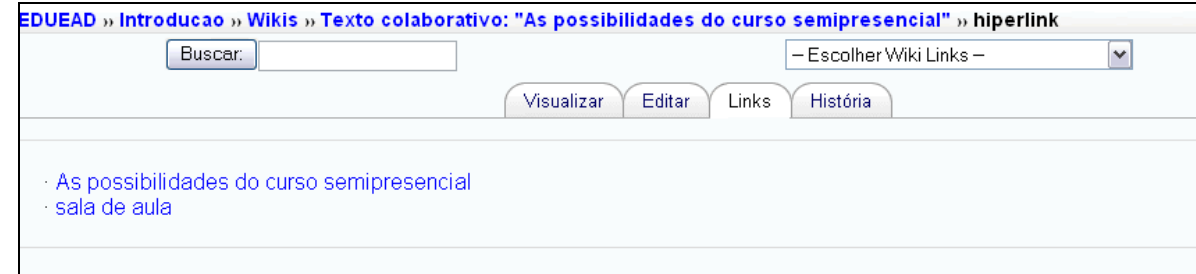

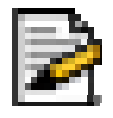

## *Diário*

O diário é uma atividade de texto único, individual. Basta clicar para inserir a anotação no diário, digitar, formatar e salvar as mudanças. O

professor pode usar o diário para pedir um resumo ou uma reflexão sobre algum conteúdo.

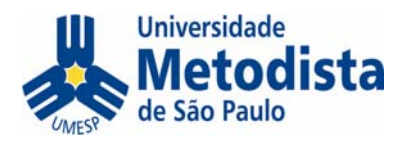

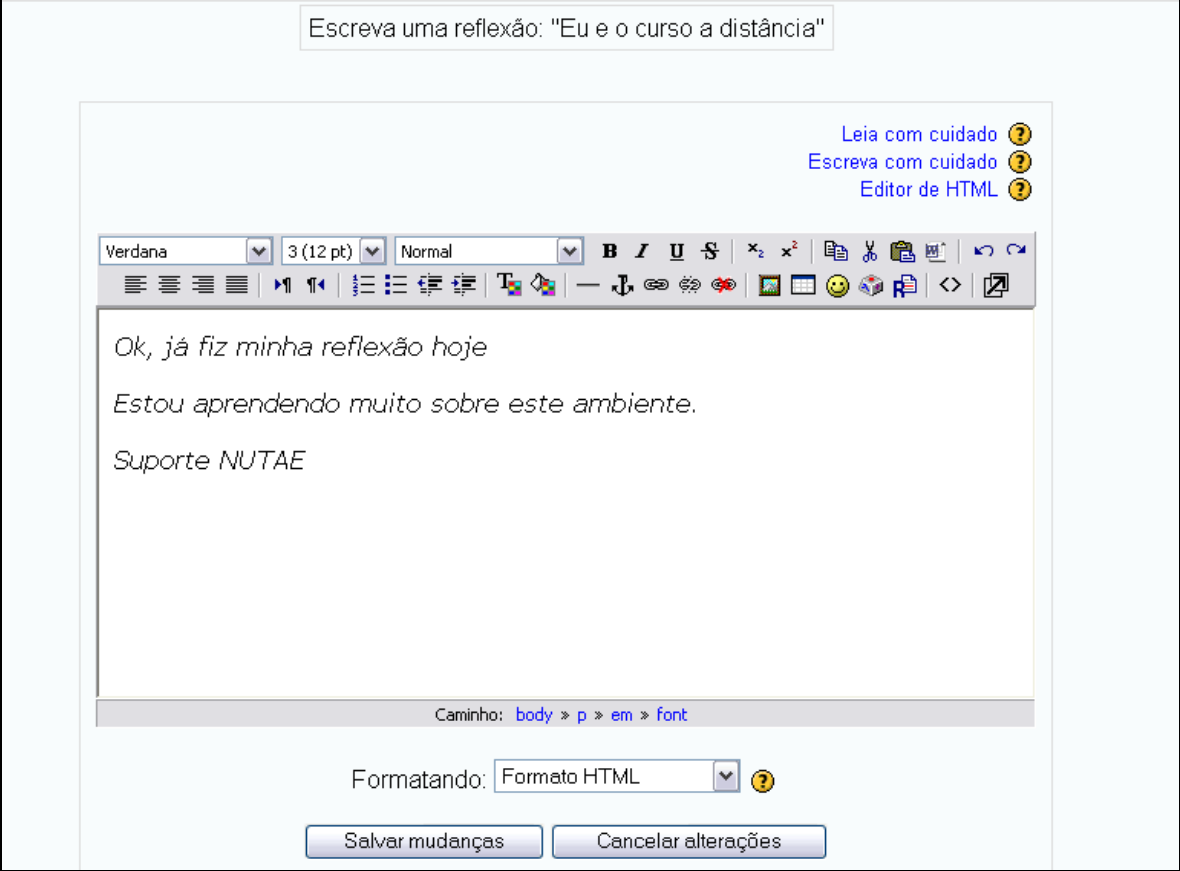

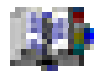

## *Glossário*

O glossário é uma ferramenta em que são armazenados conceitos e explicações. Dependendo da configuração escolhida pelo professor, esta mesma ferramenta pode funcionar como FAQ (perguntas mais freqüentes) ou até como um tipo de blog, pois as explicações podem ser comentadas pelos alunos e professores.

Para acessar o glossário, basta clicar no link correspondente:

#### 7 图 Glossário (FAQ)

Internamente, o glossário contém uma breve explicação e os conceitos, que podem ser pesquisados de diversas formas diferentes.

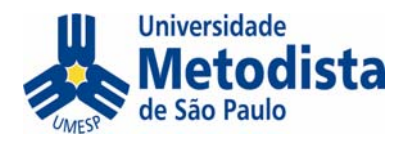

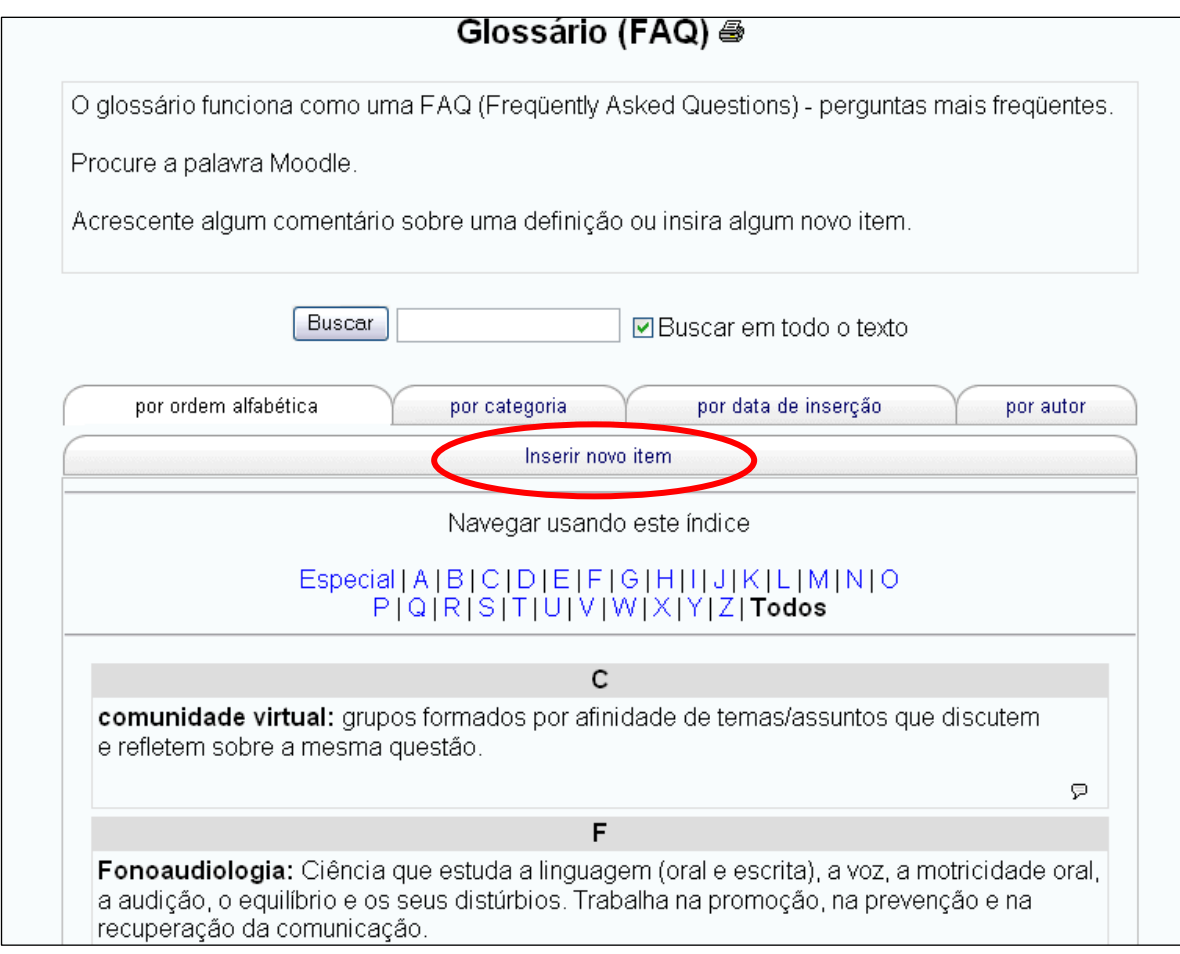

Dependendo da configuração do professor, os alunos também podem inserir conceitos, clicando em **Inserir novo item**.

## **Usando a ferramenta glossário como FAQ**

FAQ = *frequently asked questions* = perguntas mais freqüentes

Quando um glossário é configurado pelo professor como FAQ, o conceito é automaticamente chamado de questão e os alunos podem inserir perguntas e respostas às dúvidas comuns. Vamos ver um exemplo:

26. Clique em **Inserir novo item.**

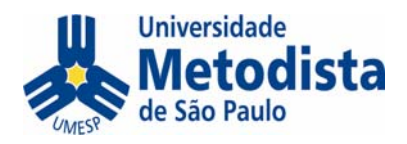

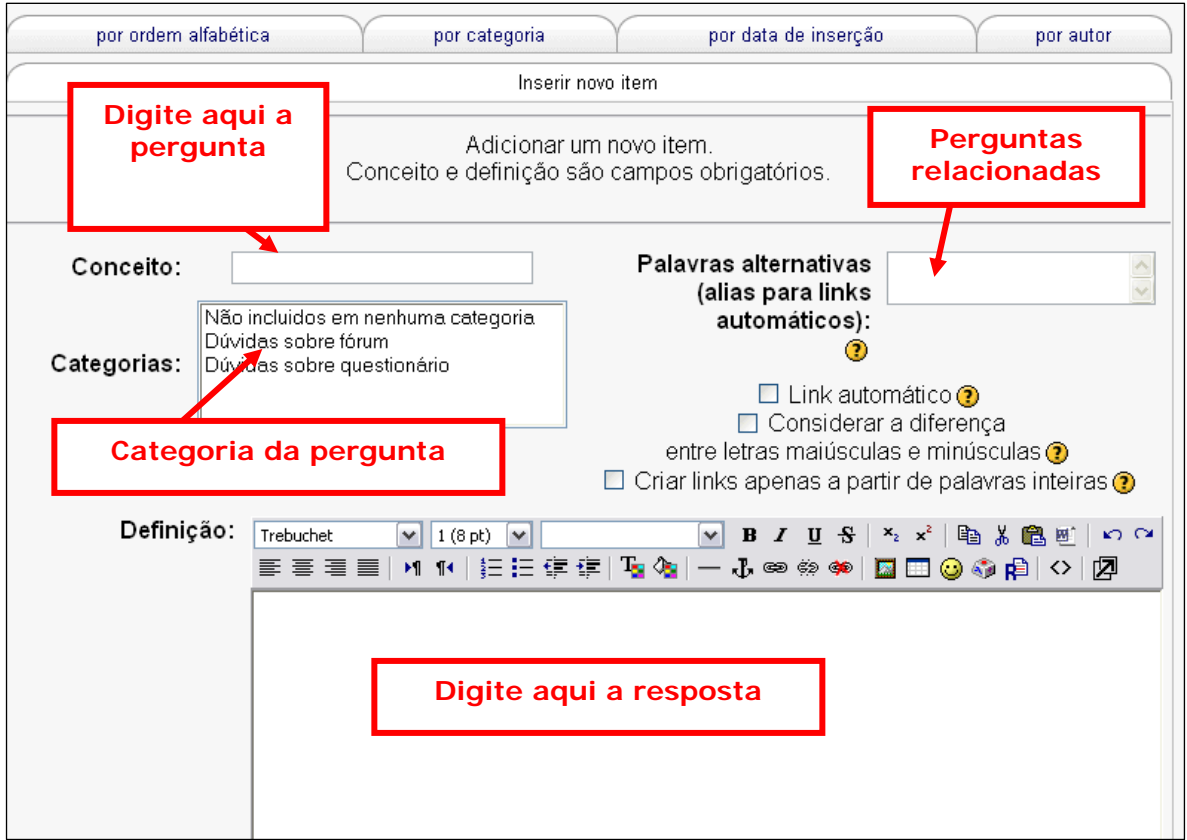

Neste exemplo, poderíamos ter:

- Conceito: Como faço para não receber cópia de todas as postagens do fórum em meu e-mail pessoal?
- Palavras alternativas: Como faço para não receber mensagens no e-mail?
- Categorias: Dúvidas sobre fórum
- Definição:

Para não receber cópias das mensagens de fórum no e-mail, é preciso alterar opções em Editar perfil.

Há duas opções que interferem neste recebimento:

· Tipo de digest das mensagens: se estiver cadastrado como "Nenhum", você receberá um e-mail a cada postagem; se estiver como "Completo", você receberá uma mensagem por dia com todas as postagens; se estiver como "Assuntos", você receberá uma mensagem por dia somente com os títulos das postagens. Mas, de qualquer forma, você vai receber mensagens das

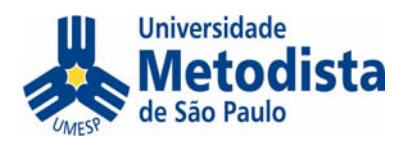

#### postagens;

· Assinatura automática: se você deixar a opção "Não quero ser assinante dos fóruns automaticamente", você poderá escolher quais fóruns vai querer receber cópia das mensagens no e-mail (isto é, vai querer ser assinante) e quais você não vai querer receber cópia. O fato de não ser assinante não impede de entrar pelo ambiente, criar tópicos e enviar respostas. OBS: O professor pode obrigar todos a serem assinantes, como no Fórum de Notícias, por exemplo.

#### 27.Ao final, clique em **Salvar mudanças**.

A opinião do professor (ou até mesmo de outro aluno) fica como comentário.

Para inserir um comentário, basta clicar no ícone "Inserir comentário".

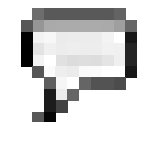

Questão: Como faco para não receber cópia de todas as postagens do fórum em meu e-mail pessoal?

(Última edição: quarta, 23 novembro 2005, 16:10).

Resposta:

Para não receber cópias das mensagens de fórum no e-mail, é preciso alterar opções em Editar perfil.

Há duas opcões que interferem neste recebimento:

- · Tipo de digest das mensagens: se estiver cadastrado como "Nenhum", você receberá um e-mail a cada postagem; se estiver como "Completo", você receberá uma mensagem por dia com todas as postagens: se estiver como "Assuntos", você receberá uma mensagem por dia somente com os títulos das postagens. Mas, de qualquer forma, você vai receber mensagens das postagens;
- Assinatura automática: se você deixar a opção "Não quero ser assinante dos fóruns automaticamente", você poderá escolher quais fóruns vai querer receber cópia das mensagens no e-mail (isto é, vai querer ser assinante) e quais você não vai querer receber cópia. O fato de não ser assinante não impede de entrar pelo ambiente, criar tópicos e enviar respostas. OBS: O professor pode obrigar todos a serem assinantes, como no Fórum de Notícias, por exemplo.

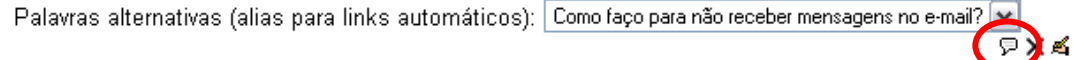

Após digitar o comentário e salvar, a questão fica com o comentário como link.

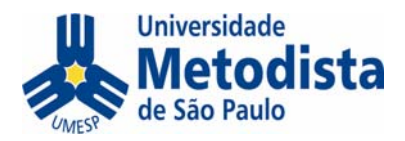

Palavras alternativas (alias para links automáticos): Como faço para não receber mensagese no e-main 1 Comentário 又名

Basta clicar no link do comentário para lê-lo ou para inserir mais comentários.

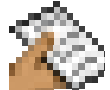

## *Tarefa*

A ferramenta **Tarefa** é para ser usada quando o professor pede uma atividade que deve ser desenvolvida em um aplicativo externo ao AVA, como um trabalho no Word, no Powerpoint, uma foto, um vídeo digital etc.

Após clicar no link que conduz à explicação da tarefa, há um botão para **Procurar** (localizar) o arquivo na sua máquina, e outro para, após localizado o arquivo, enviá-lo.

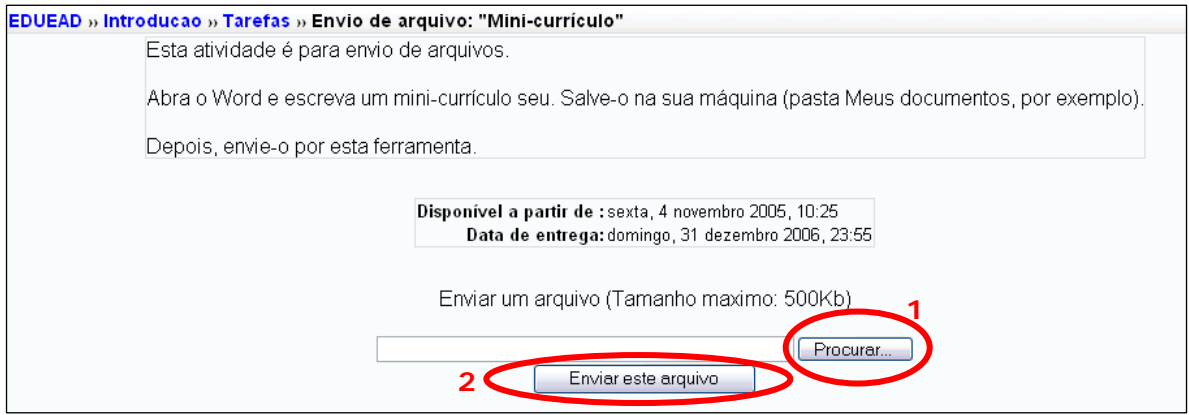

Depois de enviado, clique em **Continuar.** Se aparecer o nome do arquivo é porque foi enviado corretamente. Também é possível re-enviar o arquivo. Se fizer isto, o novo substituirá o anterior.

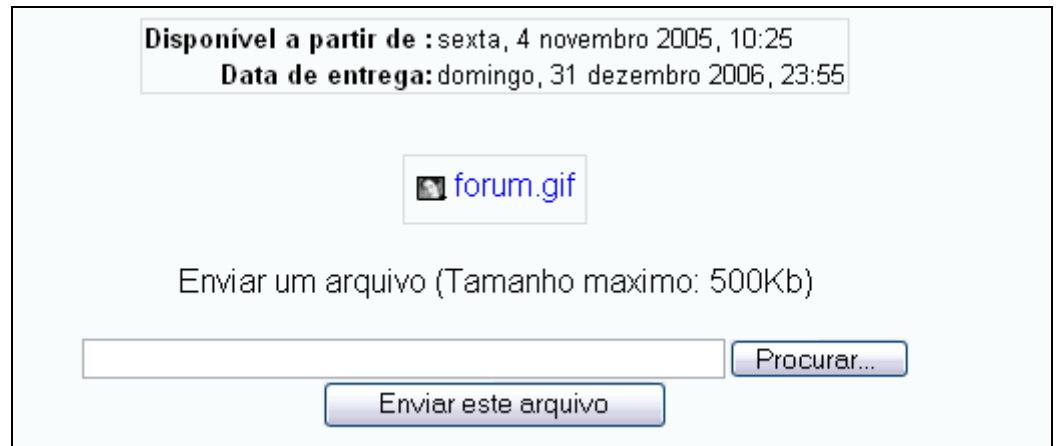

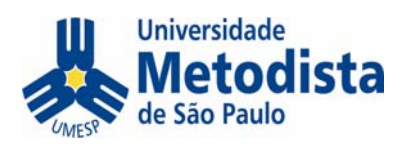

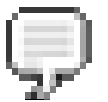

#### *Chat*

Uma das atividades pode ser a participação em um chat (ou bate-papo).

Basta clicar no link para o Chat e você verá: o tema, o horário e o link para entrar na sala. Há também a opção de assistir às sessões encerradas.

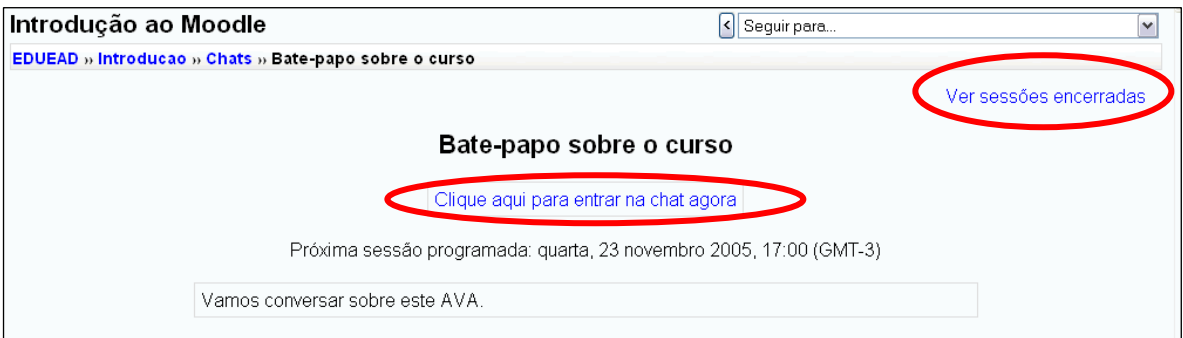

A sala é muito simples: você lê as mensagens na parte de cima e digita o texto na parte de baixo. Para enviar, tecle ENTER.

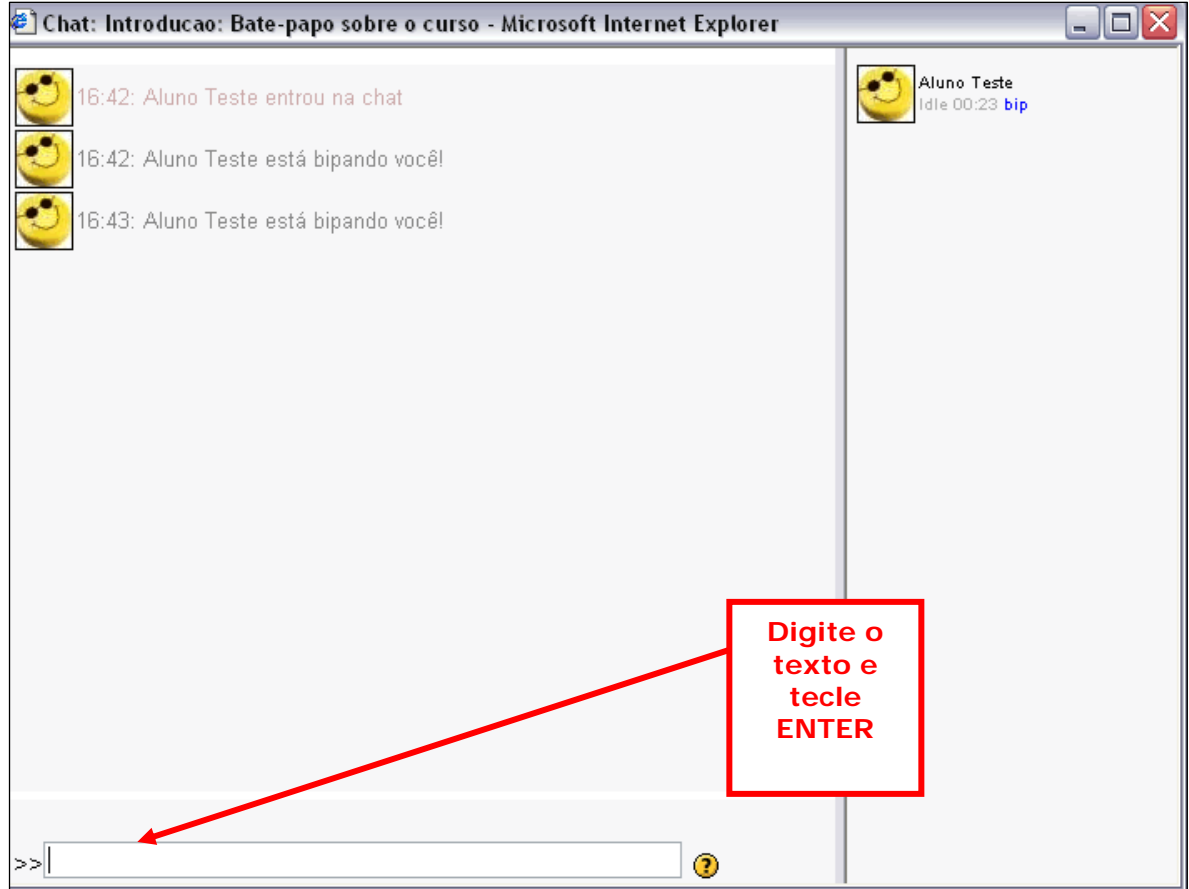

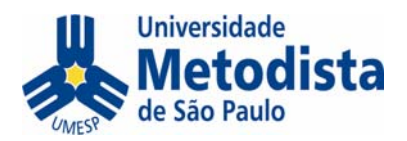

## **Como ver as notas ou pareceres das atividades**

É facultativo ao professor permitir que os alunos tenham acesso às notas e ao seu relatório de atividades. Sendo assim, pode ser que estas funções estejam desabilitadas neste módulo.

#### *Notas*

Para ver as notas, siga os passos abaixo:

28. Clique em **Notas** dentro da caixa "Administração".

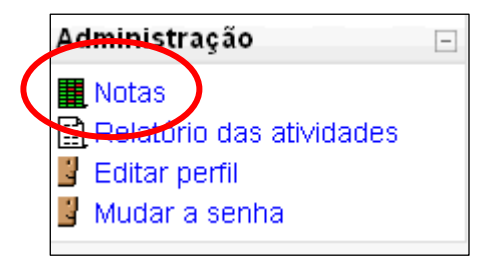

29. Clique em **Não classificados**.

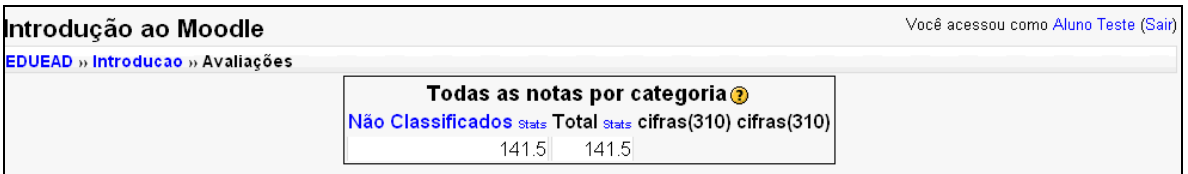

Você verá todas as notas e pode clicar em alguma específica para ver detalhes.

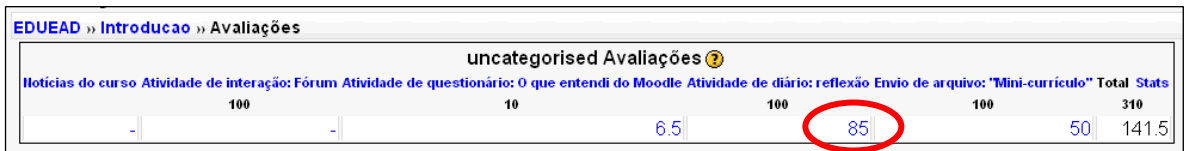

No exemplo acima, vamos ver a nota do **Diário**, clicando sobre o número (85).

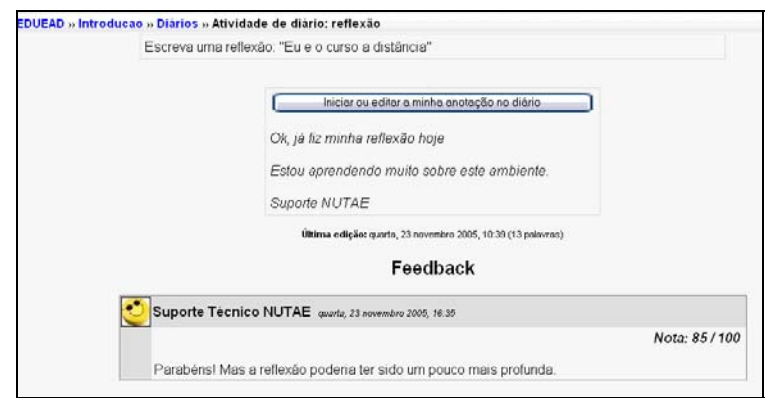

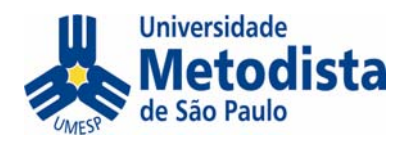

Observe que você vê todos os detalhes e os comentários do professor sobre esta nota.

#### *Relatório de atividades*

Outra forma de acompanhar a evolução nas atividades, é pelo Relatório de atividades.

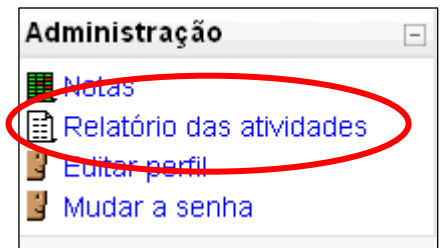

Aparecerão todas as atividades que você fez, quando fez e, ao clicar sobre elas, como foi a avaliação e os comentários do professor.

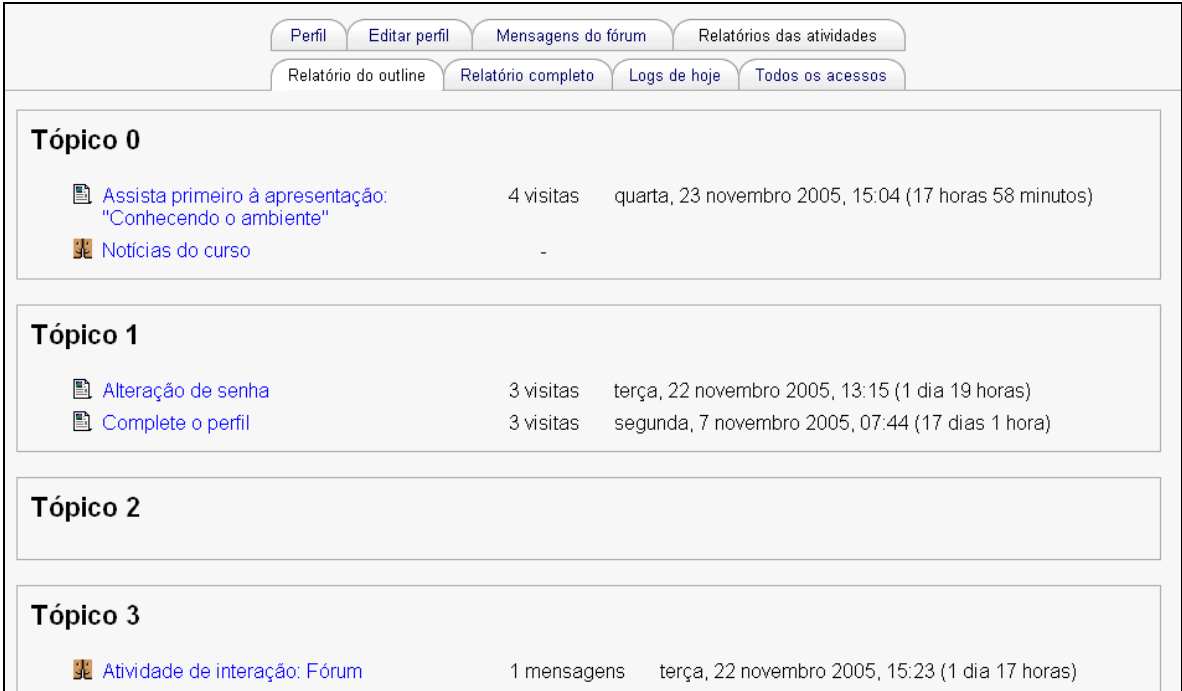

Há várias guias com opções de visualização diferente (Relatório completo, Mensagens do fórum, Todos os acessos etc.), que você pode acessar dependendo do nível de detalhe que esteja buscando.

Qualquer sugestão ou crítica a este material, envie para ead@metodista.br